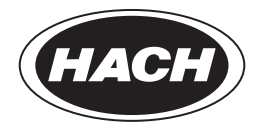

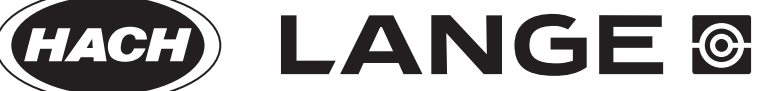

# DOC022.98.90402 **LZV937 DR 6000**

04/2012, Edition 1A

Bedienungsanleitung de User Manual en

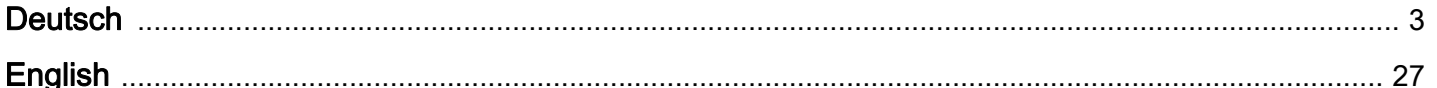

## <span id="page-2-0"></span>**Allgemeine Informationen**

## **Sicherheitshinweise**

Lesen Sie die gesamte Bedienungsanleitung sorgfältig durch, bevor Sie das Gerät auspacken, aufstellen und in Betrieb nehmen. Achten Sie auf alle Gefahren- und Warnhinweise. Nichtbeachtung kann zu schweren Verletzungen des Bedieners oder zu Beschädigungen am Gerät führen.

Um sicherzustellen, dass die Schutzvorrichtungen des Geräts nicht beeinträchtigt werden, darf dieses Gerät auf keine andere als die in dieser Bedienungsanleitung beschriebene Weise verwendet oder installiert werden.

## **Gefahrenhinweise in dieser Bedienungsanleitung**

# **GEFAHR**

Zeigt eine potenziell oder unmittelbar gefährliche Situation an, die, wenn sie nicht vermieden wird, zum Tod oder zu schweren Verletzungen führt.

# **AWARNUNG**

Zeigt eine potenziell oder unmittelbar gefährliche Situation an, die, wenn sie nicht vermieden wird, zum Tod oder zu schweren Verletzungen führen kann.

# **AVORSICHT**

Kennzeichnet eine mögliche Gefahrensituation, die geringfügige oder mittelschwere Verletzungen zur Folge haben kann.

# *ACHTUNG*

Kennzeichnet eine Situation, die, wenn sie nicht vermieden wird, zu Schäden am Gerät führen kann. Informationen, die besonders hervorgehoben werden sollen.

*Hinweis: Informationen, die Aspekte aus dem Haupttext ergänzen.*

#### **Warnschilder**

Beachten Sie alle Kennzeichen und Schilder, die am Gerät angebracht sind. Nichtbeachtung kann Personenschäden oder Beschädigungen des Geräts zur Folge haben. Für auf dem Instrument angebrachte Symbole finden sich in der Betriebsanleitung entsprechende Warnhinweise.

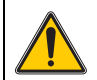

Dieses Symbol kann am Gerät angebracht sein und verweist auf Bedienungs- und/oder Sicherheitshinweise in der Betriebsanleitung.

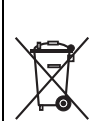

Mit diesem Symbol gekennzeichnete elektrische Geräte dürfen ab dem 12. August 2005 europaweit nicht mehr im unsortierten Hausoder Gewerbemüll entsorgt werden. Gemäß geltenden Bestimmungen (EU-Direktive 2002/96/EG) müssen ab diesem Zeitpunkt Verbraucher in der EU elektrische Altgeräte zur Entsorgung an den Hersteller zurückgeben. Dies ist für den Verbraucher kostenlos.

*Hinweis: Wenden Sie sich an den Hersteller oder Lieferanten, um zu erfahren, wie Sie ausgediente Geräte, vom Hersteller geliefertes elektrisches Zubehör sowie alle Hilfsartikel zur sachgemäßen Entsorgung oder Wiederverwertung zurückgeben können.*

## **Installationshinweise**

- **1.** Wählen Sie **SYSTEM CHECK > GERÄTE-UPDATE**.
- **2.** Schließen Sie den USB Stick mit der Zusatz-Software "Enzymatik-Tests LZV937" an einen USB-Anschluss (Typ A) des DR 6000 an.
- **3.** Bestätigen Sie mit **OK**.

Die Software wird installiert.

**4.** Schalten Sie das DR 6000 nach der vollständigen Installation am Netzschalter aus und starten es erneut.

*Hinweis: Warten Sie vor jedem erneuten Einschalten ca. 20 Sekunden, um die Elektronik und Mechanik des Geräts nicht zu beschädigen.* 

## **Chemische und biologische Sicherheit**

# **GEFAHR**

Das Arbeiten mit chemischen Proben, Standards und Reagenzien ist mit Gefahren verbunden. Es wird dem Benutzer dieser Produkte empfohlen, sich vor der Arbeit mit sicheren Verfahrensweisen und dem richtigen Gebrauch der Chemikalien vertraut zu machen und alle entsprechenden Sicherheitsdatenblätter aufmerksam zu lesen.

Während der Analyse der Proben kann der Einsatz von toxischen, leicht entzündlichen oder ätzenden Chemikalien erforderlich sein.

- **•** Bitte beachten Sie die Gefahrenhinweise zum Umgang mit dem entsprechenden chemischen Stoff auf der Verpackung desselben.
- **•** Sämtliche verbrauchte Lösungen müssen in Übereinstimmung mit den nationalen Vorschriften und Gesetzen entsorgt werden.

## **Einführung**

Die Zusatz-Software LZV937 ist eine Zusammenstellung von Enzymatik-Tests des Herstellers R-Biopharm AG, Darmstadt die mit dem Spektralphotometer DR 6000 und dem Karussell-Einsatz LZV902.99.00001 durchgeführt werden können.

## **Auswahl eines gespeicherten Tests**

- **1.** Wählen Sie **GESPEICHERTE PROGRAMME**. Eine alphabetisch geordnete Liste aller verfügbaren Programme wird angezeigt. Die Methoden der Zusatz-Software Enzymatik-Tests LZV937 befinden sich am Ende der Liste.
- **2.** Wählen Sie ein Programm aus, in dem Sie die entsprechende Zeile aktivieren.

*Hinweis: Die Programme der Enzymatik-Tests haben die Nummer 2200 bis 2227. Wählen Sie* **AUSWAHL NACH NR.** *und bestätigen Sie die Eingabe mit* **OK***.*

**3.** Tippen Sie auf **START**, um das Programm zu starten.

Folgende Parameter können mit der vorliegenden Software-Version bestimmt werden.

### **Tabelle 1 Test-Übersicht**

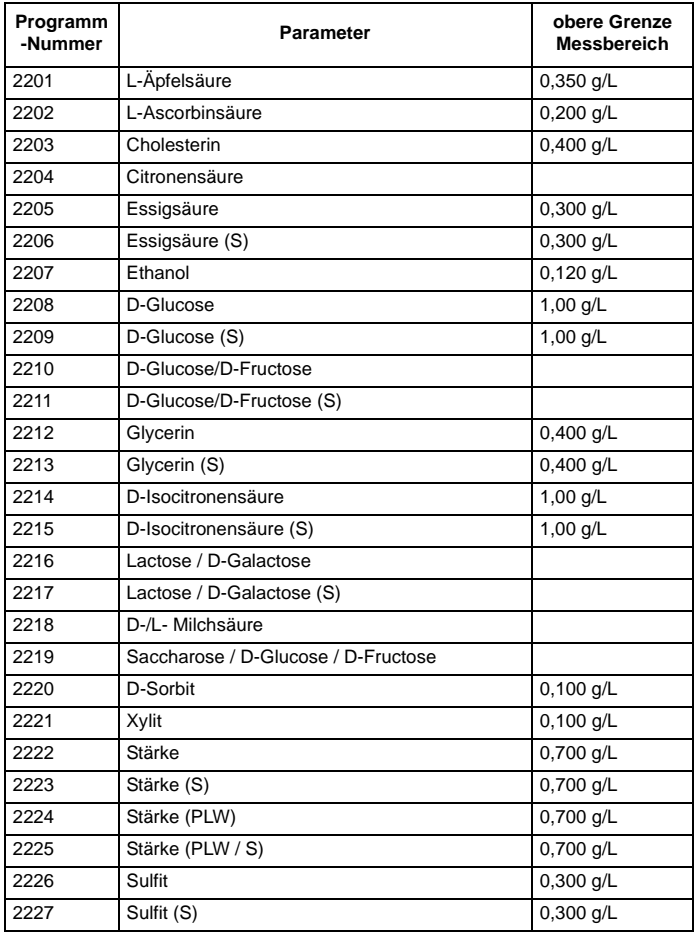

*Hinweis: Die vorliegenden Tests sind gemäß der Vorschrift "Methoden der enzymatischen BioAnalytik und Lebensmittelanalytik" (1997) der Firma R-Biopharm AG, Darmstadt, Biochemica für das DR 6000 programmiert worden. Die Faktoren zur Berechnung der Testergebnisse beziehen sich auf die in jenem Handbuch genannten Testdurchführungen und Volumina.* 

*Hinweis: Änderungen der Faktoren oder Testabläufe, die von R-Biopharm AG, Darmstadt vorgenommen werden, finden nicht automatisch Eingang in die Programmierung der vorliegenden Tests. Der Anwender muss die Kompatibilität des DR 6000 Tests mit dem verwendeten Testkit sicherstellen. Auch anwenderseitige Abwandlungen von der Originalvorschrift können zu Änderungen der Faktoren führen. Alle Änderungen oder Abwandlungen können vom Anwender durch eine Neuprogrammierung (Anwender-Programme im DR 6000) oder durch eine Änderung der Originalprogrammierung berücksichtigt werden.*

Um sicherzustellen, dass Ablauf und Faktoren eines programmierten Tests zu dem verwendeten Testkit kompatibel sind drucken Sie den entsprechenden Test aus.

- **1.** Wählen Sie unter **GESPEICHERTE PROGRAMME** den gewünschten Test aus.
- **2.** Wählen Sie **PROGRAMM-OPTIONEN > BEARBEITEN**.
- **3.** Schließen Sie einen Drucker an das DR 6000 an.
- **4.** Wählen Sie das Symbol **PC/AUSDRUCK**.

Der gewünschte Test wird ausgedruckt.

*Hinweis: Eine Neuinstallation (Update) macht alle Änderungen der Originalprogrammierung wieder rückgängig.*

Die verschiedenen Tests erfordern, dass die Küvetten für Leerwerte und Proben an bestimmten Positionen des Karussell-Einsatzes gesetzt werden. Die Positionen des Karussell-Einsatzes sind mit 1 bis 7 markiert.

Der Ablauf eines Tests wird nur soweit dargestellt, wie es zum Verständnis des Gebrauchs des DR 6000, zur Testdürchführung und Ergebnisauswertung notwendig ist.

Informieren Sie sich über die Einzelheiten und Besonderheiten der enzymatischen Tests in der entsprechenden Fachliteratur und in den Arbeitsvorschriften der entsprechenden Tests.

### **Schleichüberwachung**

Tests, die im Namen den Hinweis **(S)** haben, sind mit einer automatischen Schleichüberwachung versehen. Diese Tests können nur mit einem Karussell-Einsatz arbeiten. Die automatische Schleichüberwachung erzeugt zusätzliche Extinktionsmessungen gemäß der Vorschrift von R-Biopharm, um eventuell auftretende Schleichreaktionen in der Ergebnisermittelung zu berücksichtigen.

#### **Verwendung mehrerer Karussell-Einsätze**

Wenn bei enzymatischen Tests mit einfachem Leerwert mehr als sechs Proben, bei Tests mit Probenleerwert mehr als drei Proben in einem Durchgang bearbeitet werden, müssen zwei oder mehr Karussell-Einsätze eingesetzt werden. Das DR 6000 erkennt an der angegebenen Anzahl an Proben automatisch die Anzahl der notwendigen Karussell-Einsätze. Das DR 6000 fordert während eines Messdurchgangs jeweils zum Einsetzen eines neu bestückten Karussell-Einsatzes auf (diese Funktion gilt nur für Tests ohne Schleichüberwachung).

*Hinweis: Je nach Test können mehrere Messdurchgänge notwendig sein. Die Programmierung der Tests ist so ausgelegt, dass jeder neue Messdurchgang mit dem ersten Karussell-Einsatz beginnen muss. Stellen Sie sicher, dass sich vor jedem neuen Messdurchgang Karussell-Einsatz 1 im DR 6000 befindet. Das DR 6000 bewegt den Karussell-Einsatz 1 zu Beginn des neuen Messdurchgangs automatisch in die richtige Position.* 

#### **Tabelle 2 Tests mit einfachem Leerwert, Positionierung der Proben**

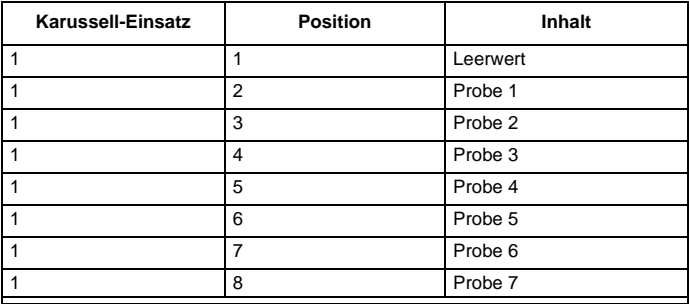

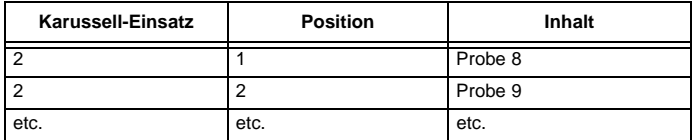

#### **Tabelle 3 Tests mit Probenleerwert, Positionierung der Proben**

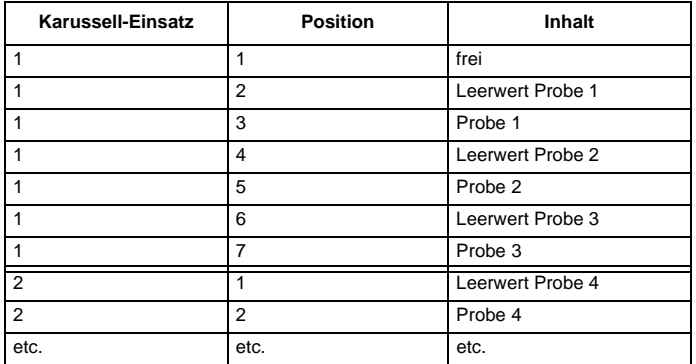

#### **Eingabe der Probenanzahl**

Bei jeder Messreihe können mehrere Proben vermessen werden.

Um eine korrekte Bestückung des Karussell-Einsatzes zu garantieren, geben Sie die Anzahl der Proben wie folgt ein:

- **1.** Wählen Sie unter **GESPEICHERTE PROGRAMME** den gewünschten Test aus und öffnen Sie den Test mit **START**.
- **2.** Wählen Sie in der Werkzeugleiste das Symbol für den Karussell-Einsatz an, es öffnet sich ein Fenster mit Karussell-Optionen.
- **3.** Wählen Sie **ANZAHL PROBEN**.
- **4.** Geben Sie die Anzahl der Proben ein und bestätigen Sie die Eingabe mit **OK**.
- **5.** Wählen Sie **BESTÜCKUNGSINFORMATION** und bestücken Sie den Karussell-Einsatz mit Leewerten und Proben entsprechend den Angaben.

**6.** Schließen Sie das Fenster Küvettenreihenfolge mit **SCHLIEßEN**.

**7.** Schließen Sie das Fenster Karussell-Optionen mit **SCHLIEßEN**. *Hinweis: Die Einstellung kann jederzeit geändert werden.*

### **Eingabe der Proben-ID**

Jeder Probe kann eine individuelle Proben-ID zugewiesen werden.

- **1.** Wählen Sie unter **GESPEICHERTE PROGRAMME** den gewünschten Test aus und öffnen Sie den Test mit **START**.
- **2.** Wählen Sie in der Werkzeugleiste das Symbol für den Karussell-Einsatz an, es öffnet sich ein Fenster mit Karussell-Optionen.
- **3.** Wählen Sie **PROBEN-ID**.

**AUS**: Den Proben wird keine Proben-ID zugeordnet.

**PROBEN-ID EINGEBEN**: Die Probe wird markiert und unter Bearbeiten wird eine Proben-ID eingegeben. Die Proben-IDs werden nicht in der allgemeinen Proben-IDListe gespeichert, sondern gelten nur für die aktuelle Messreihe.

**PROBEN-ID AUSWÄHLEN**: Die Probe wird markiert und unter Auswählen öffnet sich die allgemeine Proben-IDListe. Jeder Probe wird die gewünschte Proben-ID zugewiesen.

**EXTERNE PROBEN-ID-LISTE IMPORTIEREN**: Über USB-Stick oder Netzwerk können \*.txt und \*.csv Dateien importiert werden, siehe Kapitel Externe Proben-ID importieren.

- **4.** Bestätigen Sie die Eingabe mit **OK**.
- **5.** Schließen Sie das Fenster Karussell-Optionen mit **SCHLIEßEN**.

*Hinweis: Die Einstellung kann jederzeit geändert werden.*

## **Eingabe des Verdünnungsfaktors**

Für jede Probe kann in der Ergebnisberechnung ein individueller Verdünnungsfaktor berücksichtigt werden.

Um den Verdünnungsfaktor für eine Probe einzugeben, gehen Sie wie folgt vor:

- **1.** Wählen Sie unter **GESPEICHERTE PROGRAMME** den gewünschten Test aus und öffnen Sie den Test mit **START**.
- **2.** Wählen Sie in der Werkzeugleiste das Symbol für den Karussell-Einsatz an, es öffnet sich ein Fenster mit Karussell-Optionen.
- **3.** Wählen Sie **VERDÜNNUNGSFAKTOR: EIN**.
- **4.** Wählen Sie die entsprechende Probe an und öffnen Sie mit **BEARBEITEN**.
- **5.** Geben Sie den Verdünnungsfaktor ein.
- **6.** Mit **ABBRUCH** wird die Eingabe ohne Speichern beendet. Mit **FERTIG** wird die Eingabe bestätigt und beendet. Mit **WEITER** wird die nächste Probe aufgerufen.
- **7.** Schließen Sie das Fenster Verdünnungsfaktor mit **SCHLIEßEN**.
- **8.** Schließen Sie das Fenster Karussell-Optionen mit **SCHLIEßEN**.

*Hinweis: Die Einstellung kann jederzeit geändert werden.*

## **Eingabe der Einwaage**

Für jede Probe kann in der Ergebnisberechnung eine individuelle Einwaage berücksichtigt werden.

Um die Einwaage für eine Probe einzugeben, gehen Sie wie folgt vor:

- **1.** Wählen Sie unter **GESPEICHERTE PROGRAMME** den gewünschten Test aus und öffnen Sie den Test mit **START**.
- **2.** Wählen Sie in der Werkzeugleiste das Symbol für den Karussell-Einsatz an, es öffnet sich ein Fenster mit Karussell-Optionen.
- **3.** Wählen Sie **EINWAAGE**.
- **4.** Wählen Sie die entsprechende Probe an und öffnen Sie mit **BEARBEITEN**.
- **5.** Geben Sie die Einwaage in g/100 mL ein.
- **6.** Mit **ABBRUCH** wird die Eingabe ohne Speichern beendet. Mit **FERTIG** wird die Eingabe bestätigt und beendet. Mit **WEITER** wird die nächste Probe aufgerufen.
- **7.** Schließen Sie das Fenster Einwaage mit **SCHLIEßEN**.
- **8.** Schließen Sie das Fenster Karussell-Optionen mit **SCHLIEßEN**.

*Hinweis: Die Einstellung kann jederzeit geändert werden.*

Die automatische Berechnung des gewichtsbezogenen Ergebnisses folgt nach der Formel:

$$
Cx = \frac{C_{Ergebnis mg/L} \times 10}{Cy_{Einwaage}}
$$

Die Konzentration des Ergebnisses wird in g/100 g Einwaage angezeigt.

## **Änderung der Ergebnisanzeige**

Je nach Test wird das Ergebnis in vielen verschiedenen Varianten berechnet und ausgegeben.

Wenn Sie die Ergebnisangabe individuell anpassen möchten, gehen Sie wie folgt vor:

- **1.** Wählen Sie unter **GESPEICHERTE PROGRAMME** den gewünschten Test aus.
- **2.** Wählen Sie **PROGRAMM-OPTIONEN > BEARBEITEN**.
- **3.** Markieren Sie die Zeile **FORMEL** und wählen Sie **BEARBEITEN**.
- **4.** Wählen Sie z. B. die Zeile **CN: G/100 G SUBSTANZ** und wählen Sie **BEARBEITEN**.
- **5.** Markieren Sie die Zeile **ERGEBNIS ANZ: JA** und wählen Sie **BEARBEITEN.**
- **6.** Wählen Sie **AUS** und bestätigen Sie mit **OK**.
- **7.** Schließen Sie die zwei folgenden Fenster mit **OK**.
- **8.** Bestätigen Sie die Änderung mit **SPEICHERN**.
- **9.** Schließen Sie das Programm mit **BEENDEN**.

*Hinweis: Die Einstellung kann jederzeit geändert werden.*

## **Arbeitsvorschriften**

## **L-Äpfelsäure (L-Malat)**

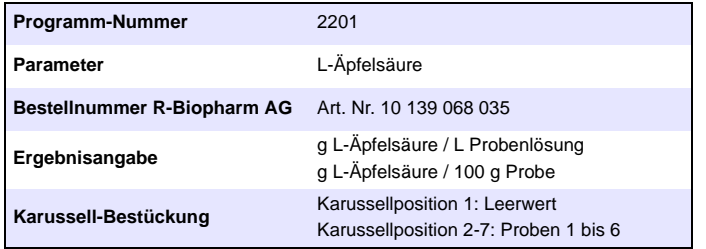

## **Arbeitsgang L-Äpfelsäure**

- **1.** Bereiten Sie den Test entsprechend der Arbeitsvorschrift vor.
- **2.** Wählen Sie **GESPEICHERTE PROGRAMME > AUSWAHL NACH NR.**
- 3. Geben Sie die Nummer 2201 ein für das Programm "L-Äpfelsäure". Bestätigen Sie mit **OK**.
- **4.** Tippen Sie auf **START**, um das Programm zu starten.
- **5.** Setzen Sie auf die Karussellposition 1 die Leerwertküvette.
- **6.** Setzen Sie auf die Karussellpositionen 2-7 die Probenküvetten.
- **7.** Tippen Sie auf **MESSEN KARUSSELL**.

Der Timer **3:00** startet. Nach Ablauf der Timerzeit ertönen zwei kurze Signaltöne.

Die Extinktion 1 wird in allen Küvetten gemessen. Im Display wird **R1** angezeigt.

**8.** Pipettieren Sie das Reagenz entsprechend der Arbeitsvorschrift in die Leerwert- und Probenküvetten.

**9.** Tippen Sie auf **MESSEN KARUSSELL**.

Der Timer **10:00** startet. Nach Ablauf der Timerzeit ertönen zwei kurze Signaltöne.

Die Extinktion 2 wird in allen Küvetten gemessen.

Im Display wird das Ergebnis in g/L L-Äpfelsäure und g/100 g L-Äpfelsäure angezeigt.

## **L-Ascorbinsäure**

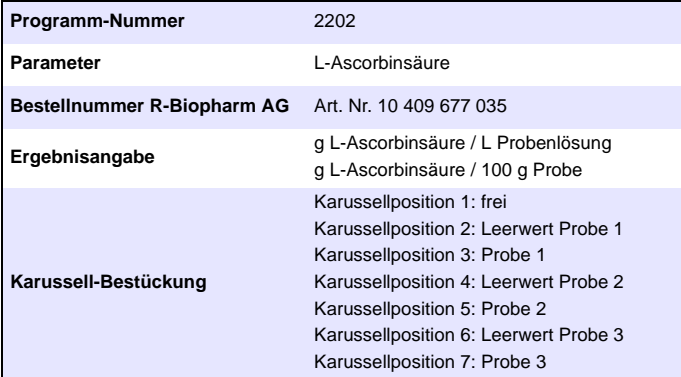

#### **Arbeitsgang L-Ascorbinsäure**

- **1.** Bereiten Sie den Test entsprechend der Arbeitsvorschrift vor.
- **2.** Wählen Sie **GESPEICHERTE PROGRAMME > AUSWAHL NACH NR.**
- **3.** Geben Sie die Nummer 2202 ein für das Programm "L-Ascorbinsäure". Bestätigen Sie mit **OK**.
- **4.** Tippen Sie auf **START**, um das Programm zu starten.
- **5.** Setzen Sie auf die Karussellposition 2 den Probenleerwert 1, die Karussellposition 1 bleibt frei.
- **6.** Setzen Sie auf die Karussellposition 3 die Probe 1.
- **7.** Setzen Sie auf die Karussellposition 4 den Probenleerwert 2.
- **8.** Setzen Sie auf die Karussellposition 5 die Probe 2 usw.
- **9.** Tippen Sie auf **MESSEN KARUSSELL**.

Die Extinktion 1 wird in allen Küvetten gemessen. Im Display wird **R1** angezeigt.

**10.** Pipettieren Sie das Reagenz entsprechend der Arbeitsvorschrift in die Probenleerwert- und Probenküvetten.

### **11.** Tippen Sie auf **MESSEN KARUSSELL**.

Der Timer **15:00** startet. Nach Ablauf der Timerzeit ertönen zwei kurze Signaltöne.

Die Extinktion 2 wird in allen Küvetten gemessen.

Im Display wird das Ergebnis in g/L L-Ascorbinsäure und g/100 g L-Ascorbinsäure angezeigt.

## **Cholesterin**

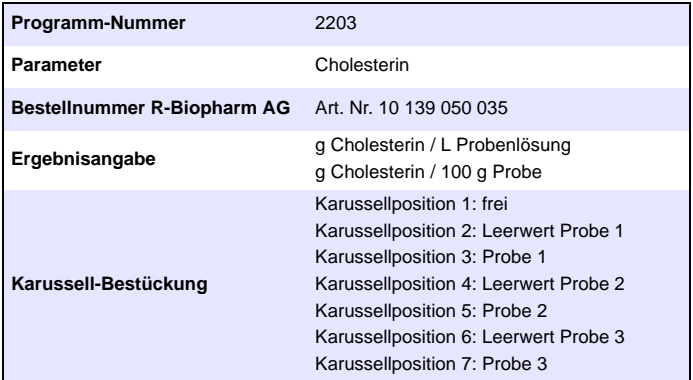

#### **Arbeitsgang Cholesterin**

- **1.** Bereiten Sie den Test entsprechend der Arbeitsvorschrift vor.
- **2.** Wählen Sie **GESPEICHERTE PROGRAMME > AUSWAHL NACH NR.**
- **3.** Geben Sie die Nummer 2203 ein für das Programm "Cholesterin". Bestätigen Sie mit **OK**.
- **4.** Tippen Sie auf **START**, um das Programm zu starten.
- **5.** Setzen Sie auf die Karussellposition 2 den Probenleerwert 1, die Karussellposition 1 bleibt frei.
- **6.** Setzen Sie auf die Karussellposition 3 die Probe 1.
- **7.** Setzen Sie auf die Karussellposition 4 den Probenleerwert 2.
- **8.** Setzen Sie auf die Karussellposition 5 die Probe 2 usw.
- **9.** Tippen Sie auf **MESSEN KARUSSELL**.

Die Extinktion wird in allen Küvetten gemessen.

Im Display wird das Ergebnis in g/L Cholesterin und g/100 g Cholesterin angezeigt.

## **Citronensäure**

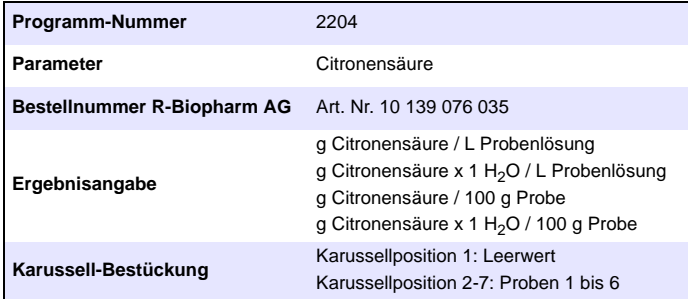

#### **Arbeitsgang Citronensäure**

- **1.** Bereiten Sie den Test entsprechend der Arbeitsvorschrift vor.
- **2.** Wählen Sie **GESPEICHERTE PROGRAMME > AUSWAHL NACH NR.**
- **3.** Geben Sie die Nummer **2204** ein für das Programm "Citronensäure". Bestätigen Sie mit **OK**.
- **4.** Tippen Sie auf **START**, um das Programm zu starten.
- **5.** Setzen Sie auf die Karussellposition 1 die Leerwertküvette.
- **6.** Setzen Sie auf die Karussellpositionen 2-7 die Probenküvetten.
- **7.** Tippen Sie auf **MESSEN KARUSSELL**.

Der Timer **5:00** startet. Nach Ablauf der Timerzeit ertönen zwei kurze Signaltöne.

Die Extinktion 1 wird in allen Küvetten gemessen. Im Display wird **R1** angezeigt.

**8.** Pipettieren Sie das Reagenz entsprechend der Arbeitsvorschrift in die Leerwert- und Probenküvetten.

#### **9.** Tippen Sie auf **MESSEN KARUSSELL**.

Der Timer **5:00** startet. Nach Ablauf der Timerzeit ertönen zwei kurze Signaltöne.

Die Extinktion 2 wird in allen Küvetten gemessen.

Im Display wird das Ergebnis in g/L Citronensäure, g/L Citronensäure x 1 H<sub>2</sub>O, g/100 g Citronensäure und g/100 g Citronensäure x 1  $H<sub>2</sub>O$  angezeigt.

## **Essigsäure (Acetat) und Essigsäure (S)**

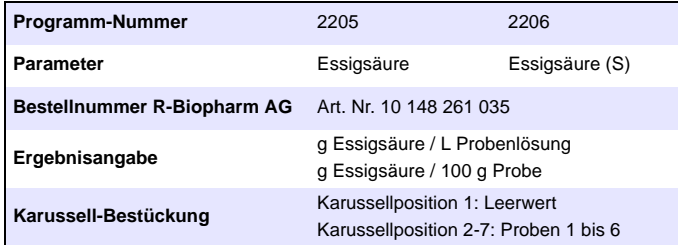

## **Arbeitsgang Essigsäure**

- **1.** Bereiten Sie den Test entsprechend der Arbeitsvorschrift vor.
- **2.** Wählen Sie **GESPEICHERTE PROGRAMME > AUSWAHL NACH NR.**
- **3.** Geben Sie die Nummer 2205 ein für das Programm "Essigsäure". Bestätigen Sie mit **OK**.

Geben Sie die Nummer 2206 ein für das Programm "Essigsäure (S)" mit Schleichüberwachung. Bestätigen Sie mit **OK**.

- **4.** Tippen Sie auf **START**, um das Programm zu starten.
- **5.** Setzen Sie auf die Karussellposition 1 die Leerwertküvette.
- **6.** Setzen Sie auf die Karussellpositionen 2-7 die Probenküvetten.
- **7.** Tippen Sie auf **MESSEN KARUSSELL**.

Die Extinktion 1 wird in allen Küvetten gemessen. Im Display wird **R1** angezeigt.

- **8.** Pipettieren Sie das Reagenz entsprechend der Arbeitsvorschrift in die Leerwert- und Probenküvetten.
- **9.** Tippen Sie auf **MESSEN KARUSSELL**.

Der Timer **3:00** startet. Nach Ablauf der Timerzeit ertönen zwei kurze Signaltöne.

Die Extinktion 2 wird in allen Küvetten gemessen. Im Display wird **R2** angezeigt.

**10.** Pipettieren Sie das Reagenz entsprechend der Arbeitsvorschrift in die Leerwert- und Probenküvetten.

**11.** Tippen Sie auf **MESSEN KARUSSELL**.

Der Timer **15:00** startet. Nach Ablauf der Timerzeit ertönen zwei kurze Signaltöne.

Die Extinktion 3 wird in allen Küvetten gemessen.

*Hinweis: Bei dem Programm 2206 Essigsäure (S) mit Schleichüberwachung wird die Extinktion 3 sechsmal vermessen, um die Stabilität des Wertes zu überprüfen und eine folgende Schleichreaktion auszuschließen.* 

Im Display wird das Ergebnis in g/L Essigsäure und g/100 g Essigsäure angezeigt.

## **Ethanol**

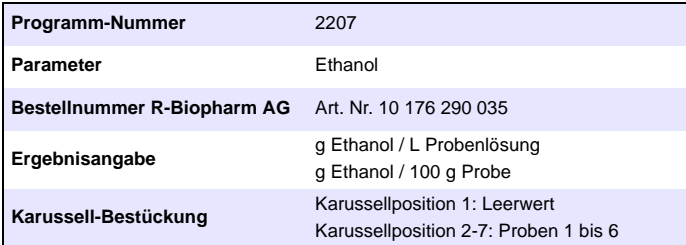

#### **Arbeitsgang Ethanol**

- **1.** Bereiten Sie den Test entsprechend der Arbeitsvorschrift vor.
- **2.** Wählen Sie **GESPEICHERTE PROGRAMME > AUSWAHL NACH NR.**
- **3.** Geben Sie die Nummer 2207 ein für das Programm "Ethanol". Bestätigen Sie mit **OK** .
- **4.** Tippen Sie auf **START**, um das Programm zu starten.
- **5.** Setzen Sie auf die Karussellposition 1 die Leerwertküvette.
- **6.** Setzen Sie auf die Karussellpositionen 2-7 die Probenküvetten.
- **7.** Tippen Sie auf **MESSEN KARUSSELL** .

Der Timer **3:00** startet. Nach Ablauf der Timerzeit ertönen zwei kurze Signaltöne.

Die Extinktion 1 wird in allen Küvetten gemessen. Im Display wird **R1** angezeigt.

- **8.** Pipettieren Sie das Reagenz entsprechend der Arbeitsvorschrift in die Leerwert- und Probenküvetten.
- **9.** Tippen Sie auf **MESSEN KARUSSELL** .

Der Timer **10:00** startet. Nach Ablauf der Timerzeit ertönen zwei kurze Signaltöne.

Die Extinktion 2 wird in allen Küvetten gemessen.

Im Display wird das Ergebnis in g/L Ethanol und g/100 g Ethanol angezeigt.

## **D-Glucose und D-Glucose (S)**

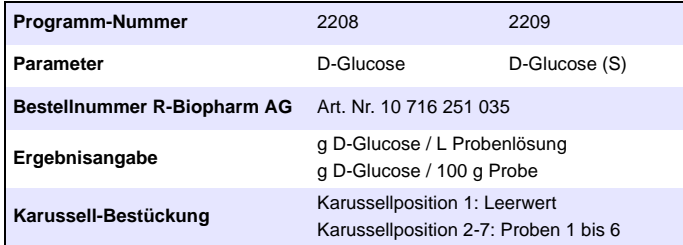

### **Arbeitsgang D-Glucose**

- **1.** Bereiten Sie den Test entsprechend der Arbeitsvorschrift vor.
- **2.** Wählen Sie **GESPEICHERTE PROGRAMME > AUSWAHL NACH NR.**
- **3.** Geben Sie die Nummer 2208 ein für das Programm "D-Glucose". Bestätigen Sie mit **OK**.

Geben Sie die Nummer 2209 ein für das Programm "D-Glucose (S)" mit Schleichüberwachung. Bestätigen Sie mit **OK**.

- **4.** Tippen Sie auf **START**, um das Programm zu starten.
- **5.** Setzen Sie auf die Karussellposition 1 die Leerwertküvette.
- **6.** Setzen Sie auf die Karussellpositionen 2-7 die Probenküvetten.
- **7.** Tippen Sie auf **MESSEN KARUSSELL**.

Der Timer **3:00** startet. Nach Ablauf der Timerzeit ertönen zwei kurze Signaltöne.

Die Extinktion 1 wird in allen Küvetten gemessen. Im Display wird **R1** angezeigt.

- **8.** Pipettieren Sie das Reagenz entsprechend der Arbeitsvorschrift in die Leerwert- und Probenküvetten.
- **9.** Tippen Sie auf **MESSEN KARUSSELL**.

Der Timer **15:00** startet. Nach Ablauf der Timerzeit ertönen zwei kurze Signaltöne.

Die Extinktion 2 wird in allen Küvetten gemessen.

*Hinweis: Bei dem Programm 2209 D-Glucose (S) mit Schleichüberwachung wird die Extinktion 2 sechsmal vermessen, um die Stabilität des Wertes zu überprüfen und eine folgende Schleichreaktion auszuschließen.* 

Im Display wird das Ergebnis in g/L D-Glucose und g/100 g D-Glucose angezeigt.

## **D-Glucose/D-Fructose und D-Glucose/D-Fructose (S)**

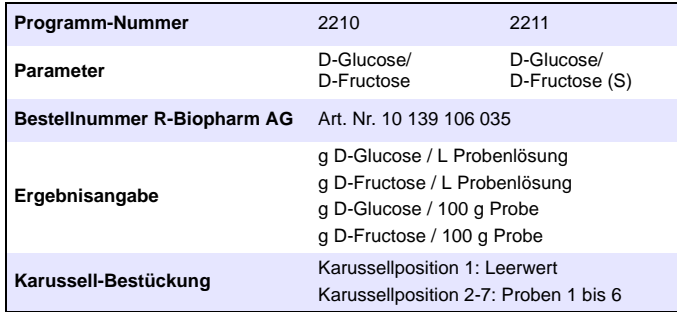

#### **Arbeitsgang D-Glucose/D-Fructose**

- **1.** Bereiten Sie den Test entsprechend der Arbeitsvorschrift vor.
- **2.** Wählen Sie **GESPEICHERTE PROGRAMME > AUSWAHL NACH NR.**
- **3.** Geben Sie die Nummer 2210 ein für das Programm "D-Glucose". Bestätigen Sie mit **OK**.

Geben Sie die Nummer 2211 ein für das Programm "D-Glucose (S)" mit Schleichüberwachung. Bestätigen Sie mit **OK**.

- **4.** Tippen Sie auf **START**, um das Programm zu starten.
- **5.** Setzen Sie auf die Karussellposition 1 die Leerwertküvette.
- **6.** Setzen Sie auf die Karussellpositionen 2-7 die Probenküvetten.
- **7.** Tippen Sie auf **MESSEN KARUSSELL**.

Der Timer **3:00** startet. Nach Ablauf der Timerzeit ertönen zwei kurze Signaltöne.

Die Extinktion 1 wird in allen Küvetten gemessen. Im Display wird **R1** angezeigt.

- **8.** Pipettieren Sie das Reagenz entsprechend der Arbeitsvorschrift in die Leerwert- und Probenküvetten.
- **9.** Tippen Sie auf **MESSEN KARUSSELL**.

Der Timer **15:00** startet. Nach Ablauf der Timerzeit ertönen zwei kurze Signaltöne.

Die Extinktion 2 wird in allen Küvetten gemessen.

Im Display wird **R2** angezeigt.

*Hinweis: Bei dem Programm 2211 D-Glucose/D-Fructose (S) mit Schleichüberwachung wird die Extinktion 2 sechsmal vermessen, um die Stabilität des Wertes zu überprüfen und eine folgende Schleichreaktion auszuschließen.* 

- **10.** Pipettieren Sie das Reagenz entsprechend der Arbeitsvorschrift in die Leerwert- und Probenküvetten.
- **11.** Tippen Sie auf **MESSEN KARUSSELL**.

Der Timer **15:00** startet. Nach Ablauf der Timerzeit ertönen zwei kurze Signaltöne.

Die Extinktion 3 wird in allen Küvetten gemessen.

Im Display wird das Ergebnis in g/L D-Glucose, g/L D-Fructose, g/100 g D-Glucose, g/100 g D-Fructose angezeigt.

## **Glycerin und Glycerin (S)**

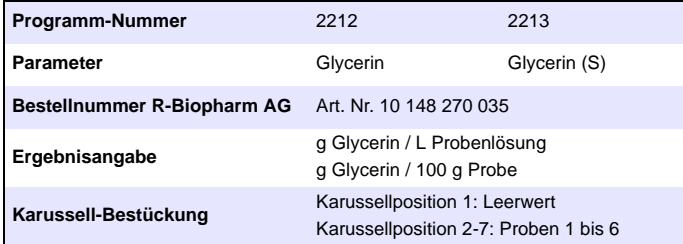

#### **Arbeitsgang Glycerin**

- **1.** Bereiten Sie den Test entsprechend der Arbeitsvorschrift vor.
- **2.** Wählen Sie **GESPEICHERTE PROGRAMME > AUSWAHL NACH NR.**
- **3.** Geben Sie die Nummer 2212 ein für das Programm "Glycerin". Bestätigen Sie mit **OK**.

Geben Sie die Nummer 2213 ein für das Programm "Glycerin (S)" mit Schleichüberwachung. Bestätigen Sie mit **OK**.

- **4.** Tippen Sie auf **START**, um das Programm zu starten.
- **5.** Setzen Sie auf die Karussellposition 1 die Leerwertküvette.
- **6.** Setzen Sie auf die Karussellpositionen 2-7 die Probenküvetten.
- **7.** Tippen Sie auf **MESSEN KARUSSELL**.

Der Timer **7:00** startet. Nach Ablauf der Timerzeit ertönen zwei kurze Signaltöne.

Die Extinktion 1 wird in allen Küvetten gemessen. Im Display wird **R1** angezeigt.

- **8.** Pipettieren Sie das Reagenz entsprechend der Arbeitsvorschrift in die Leerwert- und Probenküvetten.
- **9.** Tippen Sie auf **MESSEN KARUSSELL**.

Der Timer **10:00** startet. Nach Ablauf der Timerzeit ertönen zwei kurze Signaltöne.

Die Extinktion 2 wird in allen Küvetten gemessen.

*Hinweis: Bei dem Programm 2213 Glycerin (S) mit Schleichüberwachung wird die Extinktion 2 sechsmal vermessen, um die Stabilität des Wertes zu überprüfen und eine folgende Schleichreaktion auszuschließen.* 

Im Display wird das Ergebnis in g/L Glycerin und g/100 g Glycerin angezeigt.

## **D-Isocitronensäure und D-Isocitronensäure (S)**

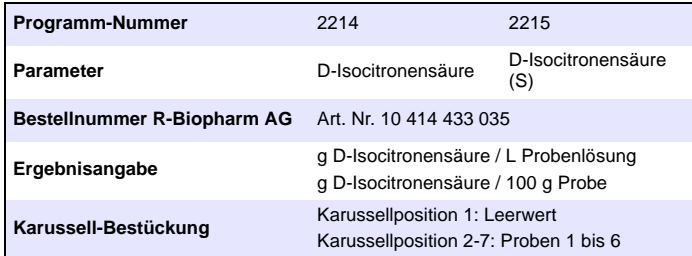

#### **Arbeitsgang D-Isocitronensäure**

- **1.** Bereiten Sie den Test entsprechend der Arbeitsvorschrift vor.
- **2.** Wählen Sie **GESPEICHERTE PROGRAMME > AUSWAHL NACH NR.**
- **3.** Geben Sie die Nummer 2214 ein für das Programm "D-<br>Isocitronensäure". Bestätigen Sie mit OK.

Geben Sie die Nummer **2215** ein für das Programm "D-Isocitronensäure (S)" mit Schleichüberwachung. Bestätigen Sie mit **OK**.

- **4.** Tippen Sie auf **START**, um das Programm zu starten.
- **5.** Setzen Sie auf die Karussellposition 1 die Leerwertküvette.
- **6.** Setzen Sie auf die Karussellpositionen 2-7 die Probenküvetten.
- **7.** Tippen Sie auf **MESSEN KARUSSELL**.

Der Timer **3:00** startet. Nach Ablauf der Timerzeit ertönen zwei kurze Signaltöne.

Die Extinktion 1 wird in allen Küvetten gemessen. Im Display wird **R1** angezeigt.

- **8.** Pipettieren Sie das Reagenz entsprechend der Arbeitsvorschrift in die Leerwert- und Probenküvetten.
- **9.** Tippen Sie auf **MESSEN KARUSSELL**.

Der Timer **10:00** startet. Nach Ablauf der Timerzeit ertönen zwei kurze Signaltöne.

Die Extinktion 2 wird in allen Küvetten gemessen.

*Hinweis: Bei dem Programm 2215 D-Isocitronensäure (S) mit Schleichüberwachung wird die Extinktion 2 sechsmal vermessen, um die Stabilität des Wertes zu überprüfen und eine folgende Schleichreaktion auszuschließen.* 

Im Display wird das Ergebnis in g/L D-Isocitronensäure und g/100 g D-Isocitronensäure angezeigt.

## **Lactose/D-Galactose und Lactose/D-Galactose (S)**

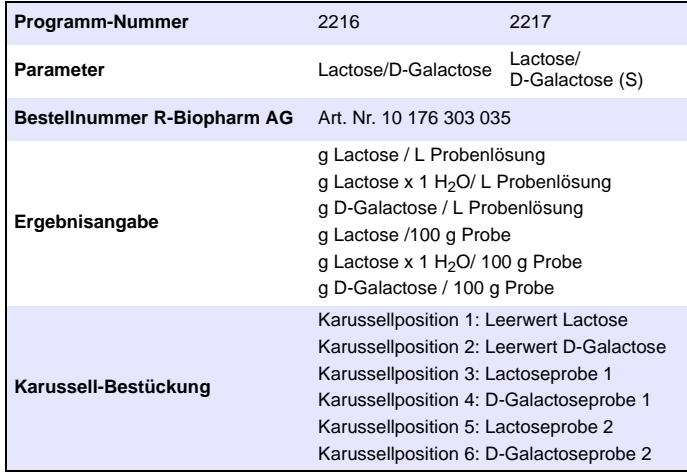

### **Arbeitsgang Lactose/D-GaLactose**

- **1.** Bereiten Sie den Test entsprechend der Arbeitsvorschrift vor.
- **2.** Wählen Sie **GESPEICHERTE PROGRAMME > AUSWAHL NACH NR.**
- **3.** Geben Sie die Nummer 2216 ein für das Programm "Lactose/D-GaLactose". Bestätigen Sie mit **OK**.

Geben Sie die Nummer 2217 ein für das Programm "Lactose/D-GaLactose (S)" mit Schleichüberwachung. Bestätigen Sie mit **OK**.

- **4.** Tippen Sie auf **START**, um das Programm zu starten.
- **5.** Setzen Sie auf die Karussellposition 1 den Leerwert Lactose.
- **6.** Setzen Sie auf die Karussellposition 2 den Leerwert D-Galactose.
- **7.** Setzen Sie auf die Karussellposition 3 die Lactose Probe 1.
- **8.** Setzen Sie auf die Karussellposition 4 die D-Galactose Probe 1 usw.
- **9.** Tippen Sie auf **MESSEN KARUSSELL**.

Der Timer **2:00** startet. Nach Ablauf der Timerzeit ertönen zwei kurze Signaltöne.

Die Extinktion 1 wird in allen Küvetten gemessen. Im Display wird **R1** und **R2** angezeigt.

- **10.** Pipettieren Sie das Reagenz entsprechend der Arbeitsvorschrift in die Leerwert- und Probenküvetten.
- **11.** Tippen Sie auf **MESSEN KARUSSELL**.

Der Timer **20:00** startet. Nach Ablauf der Timerzeit ertönen zwei kurze Signaltöne.

Die Extinktion 2 wird in allen Küvetten gemessen.

*Hinweis: Bei dem Programm 2217 Lactose/D-Galactose (S) mit Schleichüberwachung wird die Extinktion 2 sechsmal vermessen, um die Stabilität des Wertes zu überprüfen und eine folgende Schleichreaktion auszuschließen.* 

Im Display wird das Ergebnis in  $q/L$  Lactose,  $q/L$  Lactose x 1 H<sub>2</sub>O,  $q/L$  D-Galactose,  $q/100$  g Lactose,  $q/100$  g Lactose x 1 H<sub>2</sub>O und g/100 g D-Galactose angezeigt.

*Deutsch* 18

## **D-/L-Milchsäure (D-/L-Lactat)**

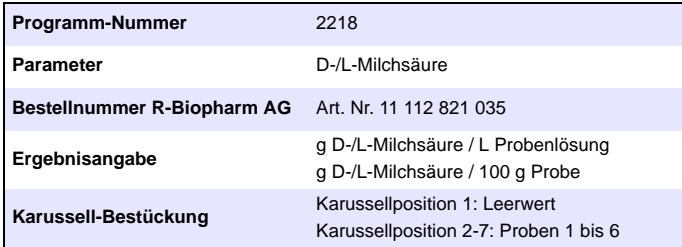

#### **Arbeitsgang D-/L-Milchsäure**

- **1.** Bereiten Sie den Test entsprechend der Arbeitsvorschrift vor.
- **2.** Wählen Sie **GESPEICHERTE PROGRAMME > AUSWAHL NACH NR.**
- **3.** Geben Sie die Nummer 2218 ein für das Programm "D-/L-Milchsäure". Bestätigen Sie mit **OK**.
- **4.** Tippen Sie auf **START**, um das Programm zu starten.
- **5.** Setzen Sie auf die Karussellposition 1 die Leerwertküvette.
- **6.** Setzen Sie auf die Karussellpositionen 2-7 die Probenküvetten.
- **7.** Tippen Sie auf **MESSEN KARUSSELL**.

Der Timer **5:00** startet. Nach Ablauf der Timerzeit ertönen zwei kurze Signaltöne.

Die Extinktion 1 wird in allen Küvetten gemessen. Im Display wird **R1** angezeigt.

- **8.** Pipettieren Sie das Reagenz entsprechend der Arbeitsvorschrift in die Leerwert- und Probenküvetten.
- **9.** Tippen Sie auf **MESSEN KARUSSELL**.

Der Timer **30:00** startet. Nach Ablauf der Timerzeit ertönen zwei kurze Signaltöne.

Die Extinktion 2 wird in allen Küvetten gemessen. Im Display wird **R2** angezeigt.

**10.** Pipettieren Sie das Reagenz entsprechend der Arbeitsvorschrift in die Leerwert- und Probenküvetten.

#### **11.** Tippen Sie auf **MESSEN KARUSSELL**.

Der Timer **30:00** startet. Nach Ablauf der Timerzeit ertönen zwei kurze Signaltöne.

Die Extinktion 3 wird in allen Küvetten gemessen.

Im Display wird das Ergebnis in g/L D-/L-Milchsäure und g/100 g D-/L-Milchsäure angezeigt.

## **Saccharose/D-Glucose/D-Fructose**

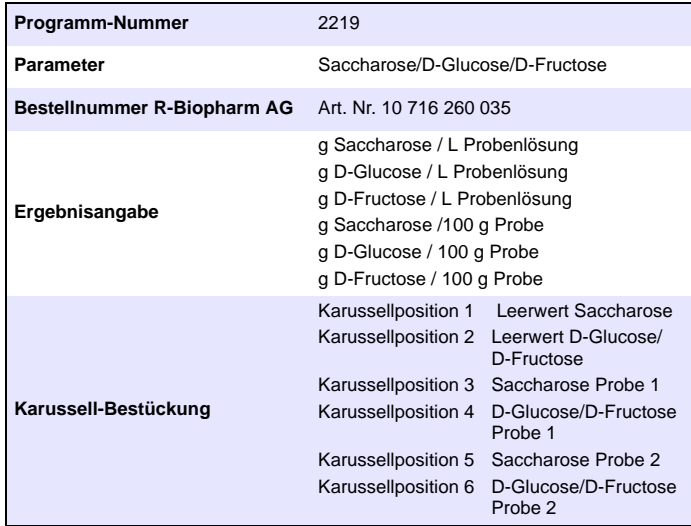

#### **Arbeitsgang Saccharose/D-Glucose/D-Fructose**

- **1.** Bereiten Sie den Test entsprechend der Arbeitsvorschrift vor.
- **2.** Wählen Sie **GESPEICHERTE PROGRAMME > AUSWAHL NACH NR.**
- **3.** Geben Sie die Nummer 2219 ein für das Programm "Saccharose/ D-Glucose/D-Fructose". Bestätigen Sie mit **OK**.
- **4.** Tippen Sie auf **START**, um das Programm zu starten.
- **5.** Setzen Sie auf die Karussellposition 1 den Leerwert Saccharose.
- **6.** Setzen Sie auf die Karussellposition 2 den Leerwert D-Glucose/D-Fructose.
- **7.** Setzen Sie auf die Karussellposition 3 die Saccharose Probe 1.
- **8.** Setzen Sie auf die Karussellposition 4 die D-Glucose/D-Fructose Probe 1 usw.

**9.** Tippen Sie auf **MESSEN KARUSSELL**.

Der Timer **3:00** startet. Nach Ablauf der Timerzeit ertönen zwei kurze Signaltöne.

Die Extinktion 1 wird in allen Küvetten gemessen. Im Display wird **R1** und **R2** angezeigt.

- **10.** Pipettieren Sie das Reagenz entsprechend der Arbeitsvorschrift in die Leerwert- und Probenküvetten.
- **11.** Tippen Sie auf **MESSEN KARUSSELL**.

Der Timer **15:00** startet. Nach Ablauf der Timerzeit ertönen zwei kurze Signaltöne.

Die Extinktion 2 wird in allen Küvetten gemessen. Im Display wird **R3** und **R4** angezeigt.

- **12.** Pipettieren Sie das Reagenz entsprechend der Arbeitsvorschrift in die Leerwert- und Probenküvetten.
- **13.** Tippen Sie auf **MESSEN KARUSSELL**.

Der Timer **15:00** startet. Nach Ablauf der Timerzeit ertönen zwei kurze Signaltöne.

Die Extinktion 3 wird in allen Küvetten gemessen.

Im Display wird das Ergebnis in g/L Saccharose, g/L D-Glucose, g/L D-Fructose, g/100 g Saccharose, g/100 g D-Glucose und g/100 g D-Fructose angezeigt.

## **D-Sorbit**

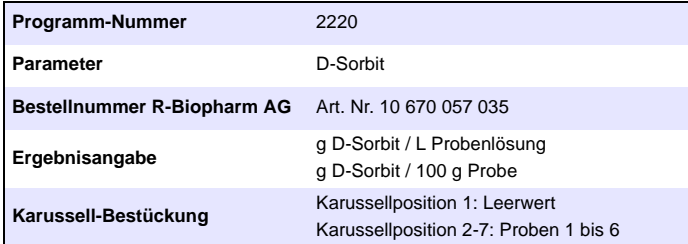

#### **Arbeitsgang D-Sorbit**

- **1.** Bereiten Sie den Test entsprechend der Arbeitsvorschrift vor.
- **2.** Wählen Sie **GESPEICHERTE PROGRAMME > AUSWAHL NACH NR.**
- **3.** Geben Sie die Nummer **2220** ein für das Programm "D-Sorbit". Bestätigen Sie mit **OK**.
- **4.** Tippen Sie auf **START**, um das Programm zu starten.
- **5.** Setzen Sie auf die Karussellposition 1 die Leerwertküvette.
- **6.** Setzen Sie auf die Karussellpositionen 2-7 die Probenküvetten.
- **7.** Tippen Sie auf **MESSEN KARUSSELL**.

Der Timer **2:00** startet. Nach Ablauf der Timerzeit ertönen zwei kurze Signaltöne.

Die Extinktion 1 wird in allen Küvetten gemessen. Im Display wird **R1** angezeigt.

- **8.** Pipettieren Sie das Reagenz entsprechend der Arbeitsvorschrift in die Leerwert- und Probenküvetten.
- **9.** Tippen Sie auf **MESSEN KARUSSELL**.

Der Timer **2:00** startet. Nach Ablauf der Timerzeit ertönen zwei kurze Signaltöne.

Die Extinktion 2 wird in allen Küvetten gemessen. Im Display wird **R2** angezeigt.

**10.** Pipettieren Sie das Reagenz entsprechend der Arbeitsvorschrift in die Leerwert- und Probenküvetten.

#### **11.** Tippen Sie auf **MESSEN KARUSSELL**.

Der Timer **30:00** startet. Nach Ablauf der Timerzeit ertönen zwei kurze Signaltöne.

Die Extinktion 3 wird in allen Küvetten gemessen.

Im Display wird das Ergebnis in g/L D-Sorbit und g/100 g D-Sorbit angezeigt.

## **Xylit**

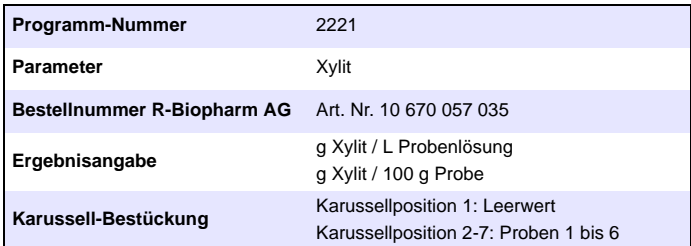

### **Arbeitsgang Xylit**

- **1.** Bereiten Sie den Test entsprechend der Arbeitsvorschrift vor.
- **2.** Wählen Sie **GESPEICHERTE PROGRAMME > AUSWAHL NACH NR.**
- **3.** Geben Sie die Nummer 2221 ein für das Programm "Xylit". Bestätigen Sie mit **OK**.
- **4.** Tippen Sie auf **START**, um das Programm zu starten.
- **5.** Setzen Sie auf die Karussellposition 1 die Leerwertküvette.
- **6.** Setzen Sie auf die Karussellpositionen 2-7 die Probenküvetten.
- **7.** Tippen Sie auf **MESSEN KARUSSELL**.

Der Timer **2:00** startet. Nach Ablauf der Timerzeit ertönen zwei kurze Signaltöne.

Die Extinktion 1 wird in allen Küvetten gemessen. Im Display wird **R1** angezeigt.

- **8.** Pipettieren Sie das Reagenz entsprechend der Arbeitsvorschrift in die Leerwert- und Probenküvetten.
- **9.** Tippen Sie auf **MESSEN KARUSSELL**.

Der Timer **2:00** startet. Nach Ablauf der Timerzeit ertönen zwei kurze Signaltöne.

Die Extinktion 2 wird in allen Küvetten gemessen. Im Display wird **R2** angezeigt.

**10.** Pipettieren Sie das Reagenz entsprechend der Arbeitsvorschrift in die Leerwert- und Probenküvetten.

**11.** Tippen Sie auf **MESSEN KARUSSELL**.

Der Timer **30:00** startet. Nach Ablauf der Timerzeit ertönen zwei kurze Signaltöne.

Die Extinktion 3 wird in allen Küvetten gemessen.

Im Display wird das Ergebnis in g/L Xylit und g/100 g Xylit angezeigt.

## **Stärke und Stärke (S)**

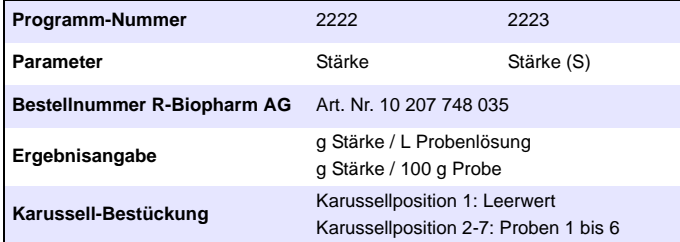

#### **Arbeitsgang Stärke**

- **1.** Bereiten Sie den Test entsprechend der Arbeitsvorschrift vor.
- **2.** Wählen Sie **GESPEICHERTE PROGRAMME > AUSWAHL NACH NR.**
- **3.** Geben Sie die Nummer **2222** ein für das Programm "Stärke". Bestätigen Sie mit **OK**.

Geben Sie die Nummer 2223 ein für das Programm "Stärke (S)" mit Schleichüberwachung. Bestätigen Sie mit **OK**.

- **4.** Tippen Sie auf **START**, um das Programm zu starten.
- **5.** Setzen Sie auf die Karussellposition 1 die Leerwertküvette.
- **6.** Setzen Sie auf die Karussellpositionen 2-7 die Probenküvetten.
- **7.** Tippen Sie auf **MESSEN KARUSSELL**.

Der Timer **3:00** startet. Nach Ablauf der Timerzeit ertönen zwei kurze Signaltöne.

Die Extinktion 1 wird in allen Küvetten gemessen. Im Display wird **R1** angezeigt.

- **8.** Pipettieren Sie das Reagenz entsprechend der Arbeitsvorschrift in die Leerwert- und Probenküvetten.
- **9.** Tippen Sie auf **MESSEN KARUSSELL**.

Der Timer **15:00** startet. Nach Ablauf der Timerzeit ertönen zwei kurze Signaltöne.

Die Extinktion 2 wird in allen Küvetten gemessen.

*Hinweis: Bei dem Programm 2223 Stärke (S) mit Schleichüberwachung wird die Extinktion 2 sechsmal vermessen, um die Stabilität des Wertes zu überprüfen und eine folgende Schleichreaktion auszuschließen.* 

Im Display wird das Ergebnis in g/L Stärke und g/100 g Stärke angezeigt.

## **Stärke (PLW) und Stärke (PLW / S)**

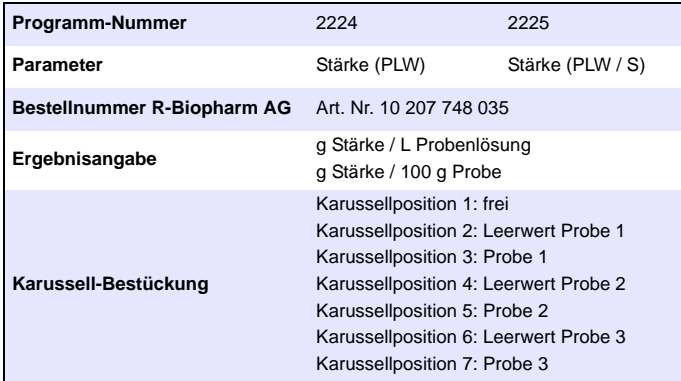

#### **Arbeitsgang Stärke mit Probenleerwert (PLW)**

- **1.** Bereiten Sie den Test entsprechend der Arbeitsvorschrift vor.
- **2.** Wählen Sie **GESPEICHERTE PROGRAMME > AUSWAHL NACH NR.**
- **3.** Geben Sie die Nummer 2224 ein für das Programm "Stärke (PLW)". Bestätigen Sie mit **OK**.

Geben Sie die Nummer 2225 ein für das Programm "Stärke (PLW / S)" mit Schleichüberwachung. Bestätigen Sie mit **OK**.

- **4.** Tippen Sie auf **START**, um das Programm zu starten.
- **5.** Setzen Sie auf die Karussellposition 2 den Probenleerwert 1, die Karussellposition 1 bleibt frei.
- **6.** Setzen Sie auf die Karussellposition 3 die Probe 1.
- **7.** Setzen Sie auf die Karussellposition 4 den Probenleerwert 2.
- **8.** Setzen Sie auf die Karussellposition 5 die Probe 2 usw.
- **9.** Tippen Sie auf **MESSEN KARUSSELL**.

Der Timer **3:00** startet. Nach Ablauf der Timerzeit ertönen zwei kurze Signaltöne.

Die Extinktion 1 wird in allen Küvetten gemessen. Im Display wird **R1** angezeigt.

- **10.** Pipettieren Sie das Reagenz entsprechend der Arbeitsvorschrift in die Leerwert- und Probenküvetten.
- **11.** Tippen Sie auf **MESSEN KARUSSELL**.

Der Timer **15:00** startet. Nach Ablauf der Timerzeit ertönen zwei kurze Signaltöne.

Die Extinktion 2 wird in allen Küvetten gemessen.

*Hinweis: Bei dem Programm 2225 Stärke (PBW / S) mit Schleichüberwachung wird die Extinktion 2 sechsmal vermessen, um die Stabilität des Wertes zu überprüfen und eine folgende Schleichreaktion auszuschließen.* 

Im Display wird das Ergebnis in g/L Stärke und g/100 g Stärke angezeigt.

## **Sulfit und Sulfit (S)**

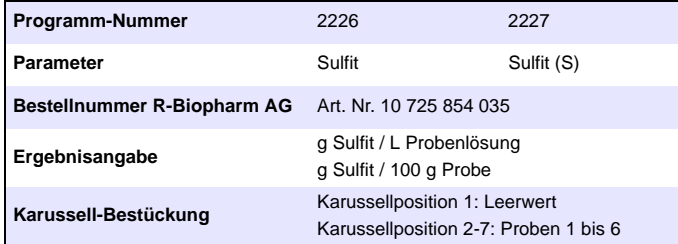

### **Arbeitsgang Sulfit**

- **1.** Bereiten Sie den Test entsprechend der Arbeitsvorschrift vor.
- **2.** Wählen Sie **GESPEICHERTE PROGRAMME > AUSWAHL NACH NR.**
- **3.** Geben Sie die Nummer 2226 ein für das Programm "Sulfit". Bestätigen Sie mit **OK**.

Geben Sie die Nummer 2227 ein für das Programm "Sulfit (S)" mit Schleichüberwachung. Bestätigen Sie mit **OK**.

- **4.** Tippen Sie auf **START**, um das Programm zu starten.
- **5.** Setzen Sie auf die Karussellposition 1 die Leerwertküvette.
- **6.** Setzen Sie auf die Karussellpositionen 2-7 die Probenküvetten.
- **7.** Tippen Sie auf **MESSEN KARUSSELL**.

Der Timer **5:00** startet. Nach Ablauf der Timerzeit ertönen zwei kurze Signaltöne.

Die Extinktion 1 wird in allen Küvetten gemessen. Im Display wird **R1** angezeigt.

- **8.** Pipettieren Sie das Reagenz entsprechend der Arbeitsvorschrift in die Leerwert- und Probenküvetten.
- **9.** Tippen Sie auf **MESSEN KARUSSELL**.

Der Timer **30:00** startet. Nach Ablauf der Timerzeit ertönen zwei kurze Signaltöne.

Die Extinktion 2 wird in allen Küvetten gemessen.

*Hinweis: Bei dem Programm 2227 Sulfit (S) mit Schleichüberwachung wird die Extinktion 2 sechsmal vermessen, um die Stabilität des Wertes zu überprüfen und eine folgende Schleichreaktion auszuschließen.* 

Im Display wird das Ergebnis in g/L Sulfit und g/100 g Sulfit angezeigt.

## **Zubehör**

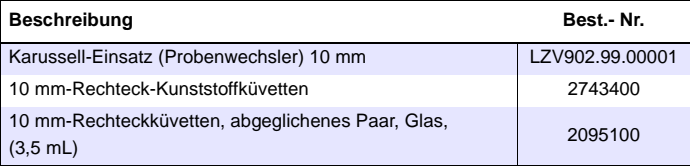

## <span id="page-26-0"></span>**General information**

## **Safety information**

Read through the entire user manual carefully before you unpack the device, set up and put into operation. Pay attention to all danger and caution statements. Failure to do so could result in serious injury to the operator or damage to the equipment.

To ensure safety when using the instrument, the DR6000 may not be used in any manner that is not described in this user manual.

### **Danger notes in this user manual**

# **DANGER**

Indicates a potentially or imminently hazardous situation that, if not avoided, can result in death or serious injury.

# **WARNING**

Indicates a potentially or imminently dangerous situation that, if it is not avoided, can lead to death or to serious injuries.

# **CAUTION**

Indicates a possible dangerous situation that can have minor or moderate injuries as the result.

# *NOTICE*

Indicates a situation that, if it is not avoided, can lead to damage to the device. Information that requires special emphasis.

*Note: Information that supplements points in the main text.*

## **Precautionary labels**

Read all labels and tags attached to the instrument. Personal injury or damage to the instrument could occur if not observed. For symbols attached to the instrument, corresponding warning notes are found in the user manual.

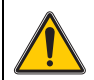

This symbol may be attached to the device and references the operation- and/or safety notes in the user manual.

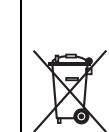

Electrical equipment marked with this symbol may not be disposed of in European domestic or public disposal systems after 12 August 2005. In conformity with European local and national regulations (EU Directive 2002/96/EC), European electrical equipment users must now return old or end-of life equipment to the manufacturer for disposal at no charge to the user.

*Note: For return for recycling, please contact the equipment manufacturer or supplier for instructions on how to return end-of-life equipment, manufacturer-supplied electrical accessories, and all auxiliary items for proper disposal.*

## **Installation notes**

- **1.** Select **SYSTEM CHECKS > INSTRUMENT UPDATE**.
- **2.** Connect the USB stick with the additional software "Enzymology Tests LZV937" to a USB connection (type A) of the DR 6000.
- **3.** Confirm with **OK**.

The software is installed.

**4.** Switch the DR 6000 off after the complete installation at the power source and start it again.

*Note: Wait at least 20 secondsbefore restarting the instrument in order to avoid damaging its electronics.* 

## **Chemical and biological safety**

# **DANGER**

Working with chemical samples, standards and reagents can be dangerous. It is recommended that the users of these products familiarize themselves with safe procedures and correct use of chemicals before beginning work. Please read all relevant Material Data Safety Sheets carefully.

During the analysis of the samples, the use of toxic, highly flammable or corrosive chemicals can be required.

- **•** Please observe safety information present on the packaging and material safety data sheets.
- **•** All consumed solutions must be disposed of in accordance with the local and national regulations and laws.

## **Introduction**

The additional software LZV937 is a compilation of enzymology tests manufactured by R-Biopharm AG, Darmstadt that can be performed with spectrophotometer DR 6000 and carousel insert LZV902.99.00001.

## **Selection of a stored test**

- **1.** Select **STORED PROGRAMS**. An alphabetically arranged list of all available programs is shown. The methods of the additional Enzymology Tests software LZV937 are located at the end of the list.
- **2.** Select a program by choosing the corresponding parameter.

*Note: The programs of the Enzymology Tests have the numbers 2200 to 2227. Select* **SELECT BY NUMBER** *and confirm the entry with* **OK***.*

**3.** Press **START** to start the program.

The following parameters can be determined using the current software version.

#### **Table 1 Test overview**

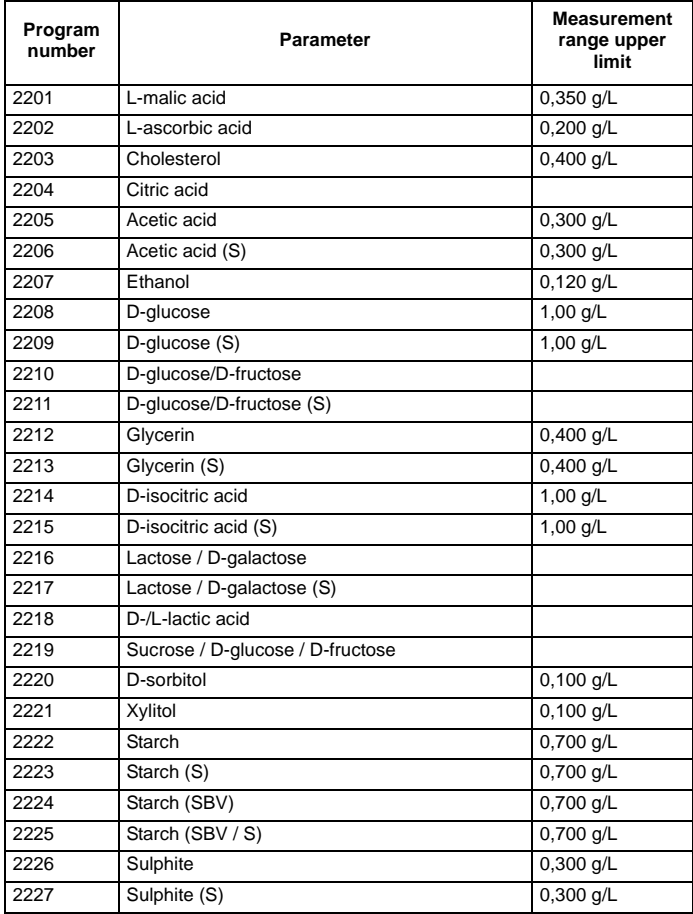

*Note: The tests discussed in this document have been programmed in accordance with the "Methods of enzymatic bio-analysis and foodstuffs analysis" code (1997) of R-Biopharm AG, Darmstadt, Biochemica for the DR 6000. The factors for calculating the test results correspond to the test procedures and volumes specified in the aforementioned manual.* 

*Note: Changes to factors or test procedures undertaken by R-Biopharm AG, Darmstadt are not automatically incorporated into the programming of these tests. The operator must ensure the compatibility of the DR 6000 test with the test kit applied. Departures from the original code on the part of the operator may also cause changes to factors. All changes or variations can be factored in accordingly by the operator by reprogramming (operator programs in DR 6000) or by modifying the original programming.*

To ensure that the procedure and factors of a programmed test are compatible with the test kit applied, print out the corresponding test.

- **1.** Select the required test from **STORED PROGRAMS**.
- **2.** Select **PROGRAM OPTIONS > EDIT**.
- **3.** Connect a printer to the DR 6000.
- **4.** Select the **PC/PRINTOUT** symbol.

The desired test is printed out.

*Note: Reinstallation (update) reverses all changes to the original programming.*

The various tests require that the cuvettes for blank values and samples are set to specific positions on the carousel insert. The positions on the carousel insert are marked from 1 to 7.

The test sequence is illustrated only to the extent necessary to understand how the DR 6000 is used, to perform the test itself and to evaluate the results.

Please consult the relevant specialist literature and the operating instructions for the corresponding tests for further information on the particulars and characteristics of enzymatic testing.

## **Creep monitoring**

Tests that include the reference **(S)** in their name incorporate automatic creep monitoring. These tests can only be performed with a carousel

insert. Automatic creep monitoring generates additional extinction measurements in accordance with R-Biopharm guidelines. Creep monitoring considers the potential occurrence of creep reactions in the analysis results.

#### **Use of multiple carousel inserts**

Two or more carousel inserts must be used if more than six enzymatic test samples are processed in a single transit with a single blank value, or more than three samples in tests with a sample blank value. The DR 6000 automatically detects the number of carousel inserts required from the specified number of samples. The DR 6000 prompts the operator to insert a re-stocked carousel insert during each measurement transit (this function applies only to tests without creep monitoring).

*Note: Several measurement transits may be necessary depending on the test. The test is programmed such that each new measurement transit must begin with the first carousel insert. Ensure that carousel insert 1 is positioned in the DR 6000 before each new measurement transit. The DR 6000 automatically moves carousel insert 1 into the correct position at the beginning of the new measurement transit.* 

**Table 2 Tests with simple blank value, positioning of samples** 

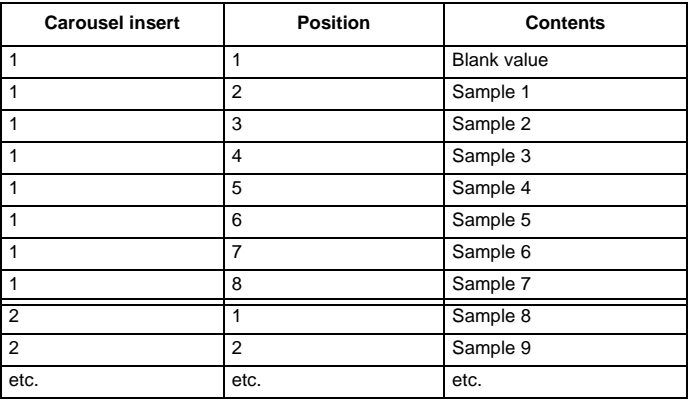

#### **Table 3 Tests with sample blank value, positioning of samples**

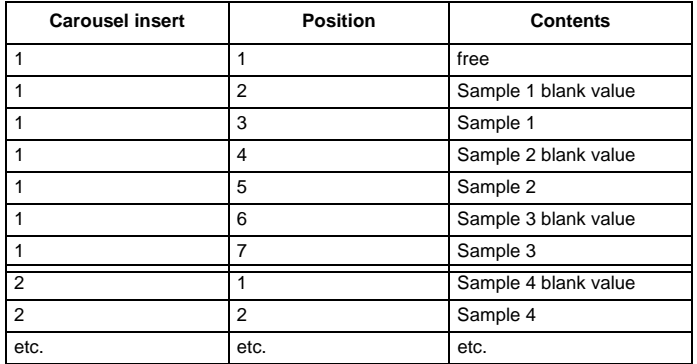

#### **Input of number of samples**

Several samples can be measured in each measurement series.

In order to guarantee that the carousel insert is loaded correctly, input the number of samples as follows:

- **1.** Under **STORED PROGRAMS**, select the required test and open the test with **START**.
- **2.** In the toolbar, select the symbol for the carousel insert. This symbol opens a window with carousel options.
- **3.** Select **NO. OF SAMPLES**.
- **4.** Enter the number of samples and press **OK** to confirm.
- **5.** Select **CELL ORDER INFORMATION** and load the carousel insert with blank values and samples as per the specifications.
- **6.** Close the cell order window with **CLOSE**.
- **7.** Close the carousel options window with **CLOSE**.

*Note: The configuration can be changed at any time.*

#### **Input of sample ID**

Each sample can be assigned an individual sample ID.

- **1.** Under **STORED PROGRAMS**, select the required test and open the test with **START**.
- **2.** In the toolbar, select the symbol for the carousel insert. This symbol opens a window with carousel options.

#### **3.** Select **SAMPLE ID**.

**OFF**: The samples are not assigned a sample ID.

**ENTER SAMPLE ID**: The sample is selected and a sample is entered under Edit. The sample IDs are not saved in the general sample ID list, rather they only apply to the current measurement series.

**SELECT SAMPLE ID**: The sample is selected and the general sample ID list opens under Select. Each sample is allocated the desired sample ID.

**IMPORT EXTERNAL SAMPLE ID LIST**: \*.txt and \*.csv files can be imported via a USB stick or network; refer to chapter "Import external sample ID".

- **4.** Confirm the entry with **OK**.
- **5.** Close the Carousel Options window with **CLOSE**.

*Note: The configuration can be changed at any time.*

#### **Input of dilution factor**

An individual dilution factor can be included in the results calculation for each sample.

To enter the dilution factor for a sample, proceed as follows:

- **1.** Under **STORED PROGRAMS**, select the required test and open the test with **START**.
- **2.** In the toolbar, select the symbol for the carousel insert. This symbol opens a window with carousel options.
- **3.** Select **DILUTION FACTOR: ON**.
- **4.** Select the corresponding sample and open with **EDIT**.
- **5.** Enter the dilution factor.
- **6.** To abort the entry without saving, press **CANCEL**. To confirm and complete the entry, press **DONE**. To call up the next sample, press **NEXT**.
- **7.** Close the dilution factor window with **CLOSE**.
- **8.** Close the carousel options window with **CLOSE**.

*Note: The configuration can be changed at any time.*

## **Input of initial sample weight**

An individual initial sample weight can be included in the results calculation for each sample.

To enter the initial weight for a sample, proceed as follows:

- **1.** Under **STORED PROGRAMS**, select the required test and open the test with **START**.
- **2.** In the toolbar, select the symbol for the carousel insert. This symbol opens a window with carousel options.
- **3.** Select **INITIAL SAMPLE WEIGHT**.
- **4.** Select the corresponding sample and open with **EDIT**.
- **5.** Enter the initial sample weight in g/100 mL.
- **6.** To abort the entry without saving, press **CANCEL**. To confirm and complete the entry, press **DONE**. To call up the next sample, press **NEXT**.
- **7.** Close the initial sample weight window with **CLOSE**.
- **8.** Close the carousel options window with **CLOSE**.

*Note: The configuration can be changed at any time.*

The weight-related result is calculated automatically according to the following formula:

 $Cx = \rm C_{mg/L}$  result  $\times$  10 Cyinitial sample weight

The concentration of the result is illustrated in g/100 g (initial sample weight).

## **Changes to the results display**

Depending on the test, the result is calculated and output in many different variants.

If you would like to customize the results information, proceed as follows:

- **1.** Select the required test under **STORED PROGRAMS**.
- **2.** Select **PROGRAM OPTIONS > EDIT**.
- **3.** Highlight the **FORMULA** row and select **EDIT**.
- **4.** Select row **CN: G/100 G SUBSTANCE**, for example, and select **EDIT**.
- **5.** Highlight the **DISP RESULT: YES** row and select **EDIT.**
- **6.** Select **OFF** and confirm with **OK**.
- **7.** Close the two subsequent windows with **OK**.
- **8.** Confirm the change with **SAVE**.
- **9.** Close the program with **EXIT**.

*Note: The configuration can be changed at any time.*

## **Work procedures**

## **L-malic acid (L-malate)**

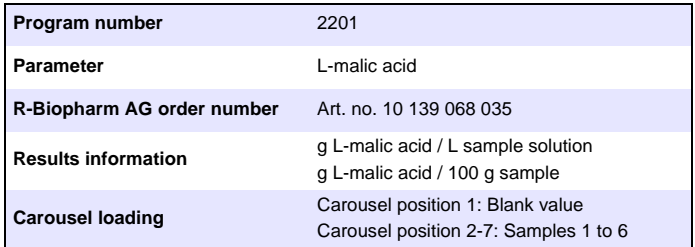

#### **Procedure for L-malic acid**

- **1.** Prepare the test according to the process specification.
- **2.** Select **STORED PROGRAMS > SELECT BY NUMBER.**
- **3.** Enter the number **2201** for the program "L-malic acid". Confirm with **OK**.
- **4.** Press **START** to start the program.
- **5.** Set the blank value cuvette to carousel position 1.
- **6.** Set the sample cuvettes to carousel positions 2-7.

#### **7.** Press **READ CAROUSEL**.

The **3:00** timer starts. When the time elapses, two short acoustic signals are sounded.

Extinction 1 is measured in all cuvettes. **R1** is shown on the display.

**8.** Pipette the reagent into the blank value and sample cuvettes according to the process specification.

#### **9.** Press **READ CAROUSEL**.

The **10:00** timer starts. When the time elapses, two short acoustic signals are sounded.

Extinction 2 is measured in all cuvettes.

The result is indicated in g/L L-malic acid and g/100 g L-malic acid on the display.

## **L-ascorbic acid**

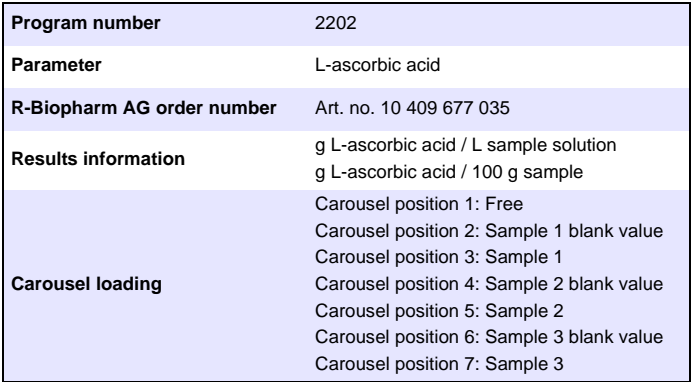

#### **Procedure for L-ascorbic acid**

- **1.** Prepare the test according to the process specification.
- **2.** Select **STORED PROGRAMS > SELECT BY NUMBER.**
- **3.** Enter the number **2202** for the program "L-ascorbic acid". Confirm with **OK**.
- **4.** Press **START** to start the program.
- **5.** Set sample blank value 1 to carousel position 2, carousel position 1 remains free.
- **6.** Set sample 1 to carousel position 3.
- **7.** Set sample blank value 2 to carousel position 4.
- **8.** Set sample 2 to carousel position 5 and so forth.
- **9.** Press **READ CAROUSEL**.
	- Extinction 1 is measured in all cuvettes. **R1** is shown on the display.
- **10.** Pipette the reagent into the sample and sample blank value cuvettes according to the process specification.
- **11.** Press **READ CAROUSEL**.

The **15:00** timer starts. When the time elapses, two short acoustic signals are sounded.

Extinction 2 is measured in all cuvettes.

The result is indicated in g/L L-ascorbic acid and g/100 g L-ascorbic acid on the display.

## **Cholesterol**

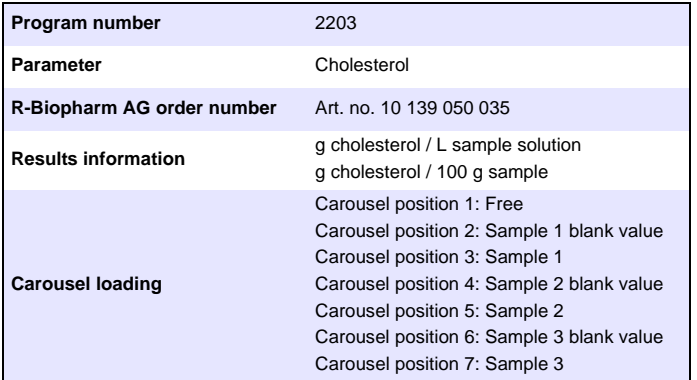

### **Procedure for cholesterol**

- **1.** Prepare the test according to the process specification.
- **2.** Select **STORED PROGRAMS > SELECT BY NUMBER.**
- **3.** Enter the number **2203** for the program "Cholesterol". Confirm with **OK**.
- **4.** Press **START** to start the program.
- **5.** Set sample blank value 1 to carousel position 2, carousel position 1 remains free.
- **6.** Set sample 1 to carousel position 3.
- **7.** Set sample blank value 2 to carousel position 4.
- **8.** Set sample 2 to carousel position 5 and so forth.
- **9.** Press **READ CAROUSEL**.

Extinction is measured in all cuvettes.

The result is indicated in g/L cholesterol and g/100 g cholesterol on the display.

## **Citric acid**

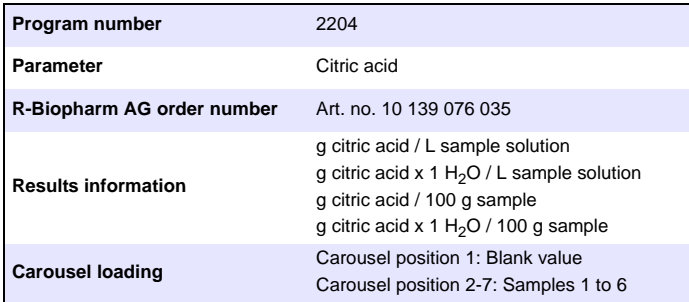

### **Procedure for citric acid**

- **1.** Prepare the test according to the process specification.
- **2.** Select **STORED PROGRAMS > SELECT BY NUMBER.**
- **3.** Enter the number **2204** for the program "Citric acid". Confirm with **OK** .
- **4.** Press **START** to start the program.
- **5.** Set the blank value cuvette to carousel position 1.
- **6.** Set the sample cuvettes to carousel positions 2-7.
- **7.** Press **READ CAROUSEL** .

The **5:00** timer starts. When the time elapses, two short acoustic signals are sounded.

Extinction 1 is measured in all cuvettes. **R1** is shown on the display.

- **8.** Pipette the reagent into the blank value and sample cuvettes according to the process specification.
- **9.** Press **READ CAROUSEL** .

The **5:00** timer starts. When the time elapses, two short acoustic signals are sounded.

Extinction 2 is measured in all cuvettes.

The result is indicated in g/L citric acid, g/L citric acid x 1 H<sub>2</sub>O, g/ 100 g citric acid and  $g/100$  g citric acid x 1  $H<sub>2</sub>O$  on the display.

## **Acetic acid (acetate) and acetic acid (S)**

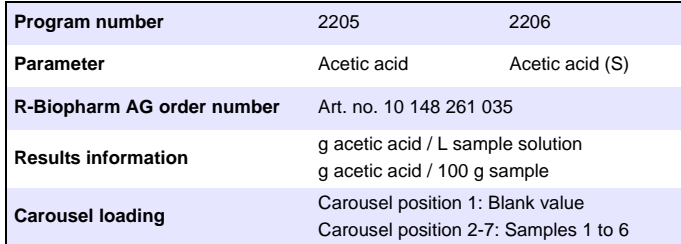

#### **Procedure for acetic acid**

- **1.** Prepare the test according to the process specification.
- **2.** Select **STORED PROGRAMS > SELECT BY NUMBER.**
- **3.** Enter the number **2205** for the program "Acetic acid". Confirm with **OK**.

Enter the number **2206** for the program "Acetic acid (S)" with creep monitoring. Confirm with **OK**.

- **4.** Press **START** to start the program.
- **5.** Set the blank value cuvette to carousel position 1.
- **6.** Set the sample cuvettes to carousel positions 2-7.
- **7.** Press **READ CAROUSEL**.

Extinction 1 is measured in all cuvettes. **R1** is shown on the display.

- **8.** Pipette the reagent into the blank value and sample cuvettes according to the process specification.
- **9.** Press **READ CAROUSEL**.

The **3:00** timer starts. When the time elapses, two short acoustic signals are sounded.

Extinction 2 is measured in all cuvettes. **R2** is shown on the display.

- **10.** Pipette the reagent into the blank value and sample cuvettes according to the process specification.
- **11.** Press **READ CAROUSEL**.

The **15:00** timer starts. When the time elapses, two short acoustic signals are sounded.

Extinction 3 is measured in all cuvettes.

*Note: For program 2206 acetic acid (S) with creep monitoring, extinction 3 is measured six times in order to verify the stability of the value and to preclude a subsequent creep reaction.* 

The result is indicated in g/L acetic acid and g/100 g acetic acid on the display.

## **Ethanol**

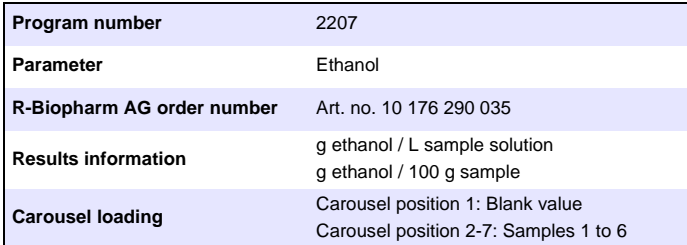

#### **Procedure for ethanol**

- **1.** Prepare the test according to the process specification.
- **2.** Select **STORED PROGRAMS > SELECT BY NUMBER.**
- **3.** Enter the number **2207** for the program "Ethanol". Confirm with **OK**.
- **4.** Press **START** to start the program.
- **5.** Set the blank value cuvette to carousel position 1.
- **6.** Set the sample cuvettes to carousel positions 2-7.
- **7.** Press **READ CAROUSEL**.

The **3:00** timer starts. When the time elapses, two short acoustic signals are sounded.

Extinction 1 is measured in all cuvettes. **R1** is shown on the display.

- **8.** Pipette the reagent into the blank value and sample cuvettes according to the process specification.
- **9.** Press **READ CAROUSEL**.

The **10:00** timer starts. When the time elapses, two short acoustic signals are sounded.

Extinction 2 is measured in all cuvettes.

The result is indicated in g/L ethanol and g/100 g ethanol on the display.

## **D-glucose and D-glucose (S)**

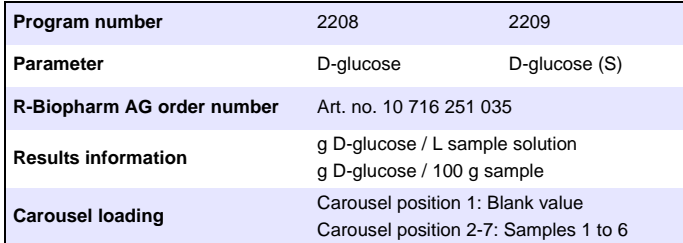

#### **Procedure for D-glucose**

- **1.** Prepare the test according to the process specification.
- **2.** Select **STORED PROGRAMS > SELECT BY NUMBER.**
- **3.** Enter the number **2208** for the program "D-glucose". Confirm with **OK**.

Enter the number **2209** for the program "D-glucose (S)" with creep monitoring. Confirm with **OK**.

- **4.** Press **START** to start the program.
- **5.** Set the blank value cuvette to carousel position 1.
- **6.** Set the sample cuvettes to carousel positions 2-7.
- **7.** Press **READ CAROUSEL**.

The **3:00** timer starts. When the time elapses, two short acoustic signals are sounded.

Extinction 1 is measured in all cuvettes. **R1** is shown on the display.

**8.** Pipette the reagent into the blank value and sample cuvettes according to the process specification.

#### **9.** Press **READ CAROUSEL**.

The **15:00** timer starts. When the time on the timer elapses, two short acoustic signals are sounded.

Extinction 2 is measured in all cuvettes.

*Note: For program 2209 D-glucose (S) with creep monitoring, extinction 2 is measured six times in order to verify the stability of the value and to preclude a subsequent creep reaction.* 

The result is indicated in g/L D-glucose and g/100 g D-glucose on the display.

## **D-glucose/D-fructose and D-glucose/D-fructose (S)**

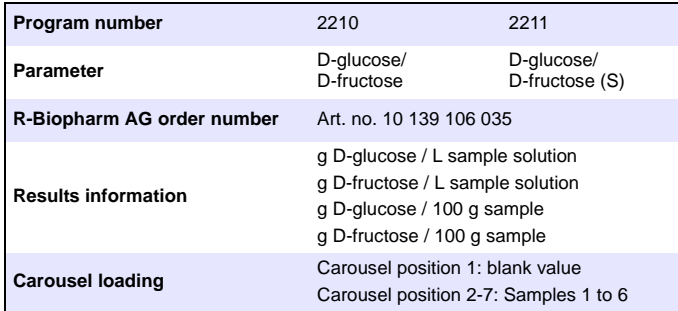

#### **Procedure for D-glucose/D-fructose**

- **1.** Prepare the test according to the process specification.
- **2.** Select **STORED PROGRAMS > SELECT BY NUMBER.**
- **3.** Enter the number **2210** for the program "D-glucose". Confirm with **OK**.

Enter the number **2211** for the program "D-glucose (S)" with creep monitoring. Confirm with **OK**.

- **4.** Press **START** to start the program.
- **5.** Set the blank value cuvette to carousel position 1.
- **6.** Set the sample cuvettes to carousel positions 2-7.
- **7.** Press **READ CAROUSEL**.

The **3:00** timer starts. When the time on the timer elapses, two short acoustic signals are sounded.

Extinction 1 is measured in all cuvettes. **R1** is shown on the display.

**8.** Pipette the reagent into the blank value and sample cuvettes according to the process specification.

#### **9.** Press **READ CAROUSEL**.

The **15:00** timer starts. When the time elapses, two short acoustic signals are sounded.

Extinction 2 is measured in all cuvettes.

**R2** is shown on the display.

*Note: For program 2211 D-glucose/D-fructose (S) with creep monitoring, extinction 2 is measured six times in order to verify the stability of the value and to preclude a subsequent creep reaction.* 

**10.** Pipette the reagent into the blank value and sample cuvettes according to the process specification.

#### **11.** Press **READ CAROUSEL**.

The **15:00** timer starts. When the time elapses, two short acoustic signals are sounded.

Extinction 3 is measured in all cuvettes.

The result is indicated in g/L D-glucose, g/L D-fructose, g/100 g D-glucose, g/100 g D-fructose on the display.

## **Glycerin and glycerin (S)**

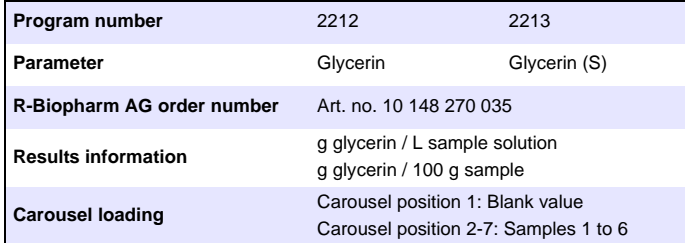

#### **Procedure for glycerin**

- **1.** Prepare the test according to the process specification.
- **2.** Select **STORED PROGRAMS > SELECT BY NUMBER.**
- **3.** Enter the number **2212** for the program "Glycerin". Confirm with **OK**.

Enter the number **2213** for the program "Glycerin (S)" with creep monitoring. Confirm with **OK**.

- **4.** Press **START** to start the program.
- **5.** Set the blank value cuvette to carousel position 1.
- **6.** Set the sample cuvettes to carousel positions 2-7.
- **7.** Press **READ CAROUSEL**.

The **7:00** timer starts. When the time elapses, two short acoustic signals are sounded.

Extinction 1 is measured in all cuvettes. **R1** is shown on the display.

**8.** Pipette the reagent into the blank value and sample cuvettes according to the process specification.

#### **9.** Press **READ CAROUSEL**.

The **10:00** timer starts. When the time elapses, two short acoustic signals are sounded.

Extinction 2 is measured in all cuvettes.

*Note: In the case of program 2213 glycerin (S) with creep monitoring, extinction 2 is measured six times in order to verify the stability of the value and to preclude a subsequent creep reaction.* 

The result is indicated in g/L glycerin and g/100 g glycerin on the display.

## **D-isocitric acid and D-isocitric acid (S)**

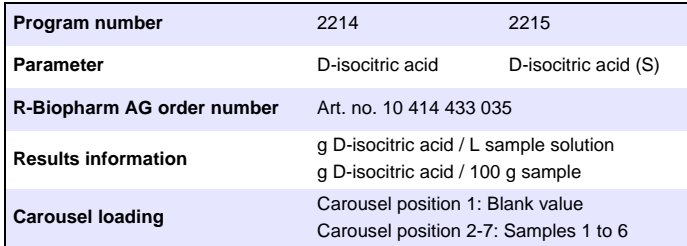

### **Procedure for D-isocitric acid**

- **1.** Prepare the test according to the process specification.
- **2.** Select **STORED PROGRAMS > SELECT BY NUMBER.**
- **3.** Enter the number **2214** for the program "D-isocitric acid". Confirm with **OK**.

Enter the number **2215** for the program "D-isocitric acid (S)" with creep monitoring. Confirm with **OK**.

- **4.** Press **START** to start the program.
- **5.** Set the blank value cuvette to carousel position 1.
- **6.** Set the sample cuvettes to carousel positions 2-7.
- **7.** Press **READ CAROUSEL**.

The **3:00** timer starts. When the time elapses, two short acoustic signals are sounded.

Extinction 1 is measured in all cuvettes. **R1** is shown on the display.

**8.** Pipette the reagent into the blank value and sample cuvettes according to the process specification.

#### **9.** Press **READ CAROUSEL**.

The **10:00** timer starts. When the time elapses, two short acoustic signals are sounded.

Extinction 2 is measured in all cuvettes.

*Note: For program 2215 D-isocitric acid (S) with creep monitoring, extinction 2 is measured six times in order to verify the stability of the value and to preclude a subsequent creep reaction.* 

The result is indicated in g/L D-isocitric acid and g/100 g D-isocitric acid on the display.

## **Lactose/D-galactose and lactose/D-galactose (S)**

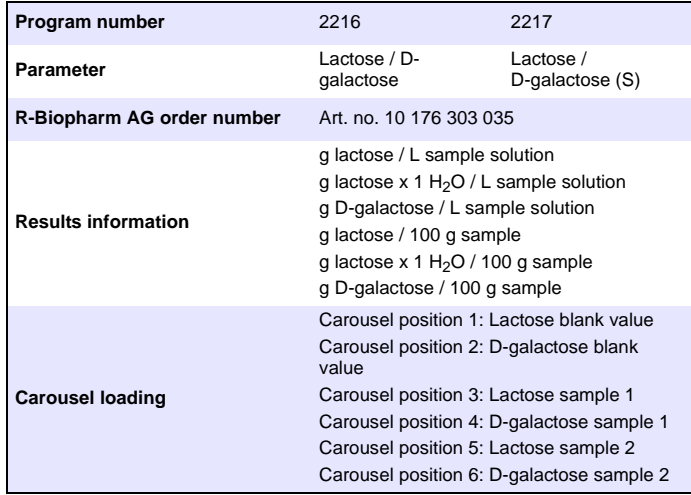

## **Procedure for lactose/D-galactose**

- **1.** Prepare the test according to the process specification.
- **2.** Select **STORED PROGRAMS > SELECT BY NUMBER.**
- **3.** Enter the number **2216** for the program "Lactose/D-galactose". Confirm with **OK**.

Enter the number **2217** for the program "Lactose/D-galactose (S)" with creep monitoring. Confirm with **OK**.

- **4.** Press **START** to start the program.
- **5.** Set lactose blank value to carousel position 1.
- **6.** Set D-galactose blank value to carousel position 2.
- **7.** Set lactose sample 1 to carousel position 3.
- **8.** Set D-galactose sample 1 to carousel position 4 and so forth.
- **9.** Press **READ CAROUSEL**.

The **2:00** timer starts. When the time elapses, two short acoustic signals are sounded.

Extinction 1 is measured in all cuvettes. **R1** and **R2** are shown on the display.

**10.** Pipette the reagent into the blank value and sample cuvettes according to the process specification.

#### **11.** Press **READ CAROUSEL**.

The **20:00** timer starts. When the time elapses, two short acoustic signals are sounded.

Extinction 2 is measured in all cuvettes.

*Note: For program 2217 Lactose/D-galactose (S) with creep monitoring, extinction 2 is measured six times in order to verify the stability of the value and to preclude a subsequent creep reaction.* 

The result is indicated in  $q/L$  lactose,  $q/l$  lactose x 1 H<sub>2</sub>O,  $q/L$  Dgalactose, g/100 g lactose, g/100 g lactose x 1 H<sub>2</sub>O and g/100 g D-galactose on the display.

## **D-/L-lactic acid (D-/L-lactate)**

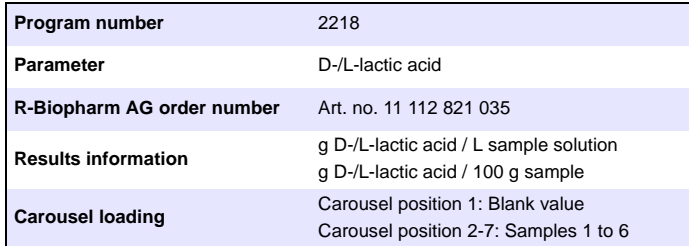

#### **Procedure for D-/L-lactic acid**

- **1.** Prepare the test according to the process specification.
- **2.** Select **STORED PROGRAMS > SELECT BY NUMBER.**
- **3.** Enter the number **2218** for the program "D-/L-lactic acid". Confirm with **OK**.
- **4.** Press **START** to start the program.
- **5.** Set the blank value cuvette to carousel position 1.
- **6.** Set the sample cuvettes to carousel positions 2-7.
- **7.** Press **READ CAROUSEL**.

The **5:00** timer starts. When the time elapses, two short acoustic signals are sounded.

Extinction 1 is measured in all cuvettes. **R1** is shown on the display.

- **8.** Pipette the reagent into the blank value and sample cuvettes according to the process specification.
- **9.** Press **READ CAROUSEL**.

The **30:00** timer starts. When the time elapses, two short acoustic signals are sounded.

Extinction 2 is measured in all cuvettes. **R2** is shown on the display.

- **10.** Pipette the reagent into the blank value and sample cuvettes according to the process specification.
- **11.** Press **READ CAROUSEL**.

The **30:00** timer starts. When the time elapses, two short acoustic signals are sounded.

Extinction 3 is measured in all cuvettes.

The result is indicated in g/L D-/L-lactic acid and g/100 g D-/L-lactic acid on the display.

## **Sucrose / D-glucose / D-fructose**

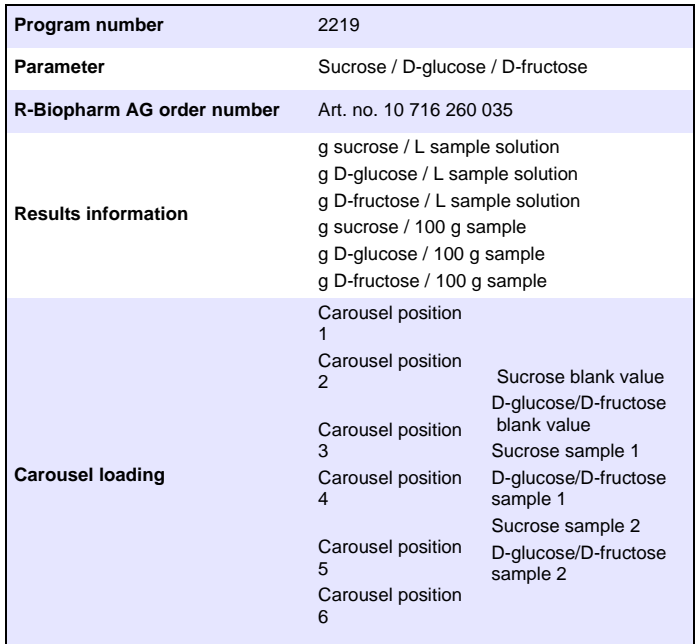

## **Procedure for sucrose / D-glucose / D-fructose**

- **1.** Prepare the test according to the process specification.
- **2.** Select **STORED PROGRAMS > SELECT BY NUMBER.**
- **3.** Enter the number **2219** for the program "Sucrose / D-glucose / Dfructose". Confirm with **OK**.
- **4.** Press **START** to start the program.
- **5.** Set sucrose blank value to carousel position 1.
- **6.** Set D-glucose / D-fructose blank value to carousel position 2.
- **7.** Set sucrose sample 1 to carousel position 3.
- **8.** Set D-glucose / D-fructose sample 1 to carousel position 4 and so forth.

#### **9.** Press **READ CAROUSEL**.

The **3:00** timer starts. When the time elapses, two short acoustic signals are sounded.

Extinction 1 is measured in all cuvettes. **R1** and **R2** are shown on the display.

- **10.** Pipette the reagent into the blank value and sample cuvettes according to the process specification.
- **11.** Press **READ CAROUSEL**.

The **15:00** timer starts. When the time elapses, two short acoustic signals are sounded.

Extinction 2 is measured in all cuvettes. **R3** and **R4** are shown on the display.

**12.** Pipette the reagent into the blank value and sample cuvettes according to the process specification.

#### **13.** Press **READ CAROUSEL**.

The **15:00** timer starts. When the time elapses, two short acoustic signals are sounded.

Extinction 3 is measured in all cuvettes.

The result is indicated in g/L sucrose, g/L D-glucose, g/L D-fructose, g/100 g sucrose, g/100 g D-glucose and g/100 g D-fructose on the display.

## **D-sorbitol**

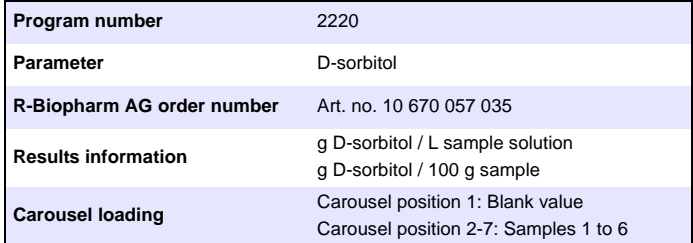

#### **Procedure for D-sorbitol**

- **1.** Prepare the test according to the process specification.
- **2.** Select **STORED PROGRAMS > SELECT BY NUMBER.**
- **3.** Enter the number **2220** for the program "D-sorbitol". Confirm with **OK**.
- **4.** Press **START** to start the program.
- **5.** Set the blank value cuvette to carousel position 1.
- **6.** Set the sample cuvettes to carousel positions 2-7.
- **7.** Press **READ CAROUSEL**.

The **2:00** timer starts. When the time elapses, two short acoustic signals are sounded.

Extinction 1 is measured in all cuvettes. **R1** is shown on the display.

- **8.** Pipette the reagent into the blank value and sample cuvettes according to the process specification.
- **9.** Press **READ CAROUSEL**.

The **2:00** timer starts. When the time elapses, two short acoustic signals are sounded.

Extinction 2 is measured in all cuvettes. **R2** is shown on the display.

- **10.** Pipette the reagent into the blank value and sample cuvettes according to the process specification.
- **11.** Press **READ CAROUSEL**.

The **30:00** timer starts. When the time elapses, two short acoustic signals are sounded.

Extinction 3 is measured in all cuvettes.

The result is indicated in g/L D-sorbitol and g/100 g D-sorbitol on the display.

## **Xylitol**

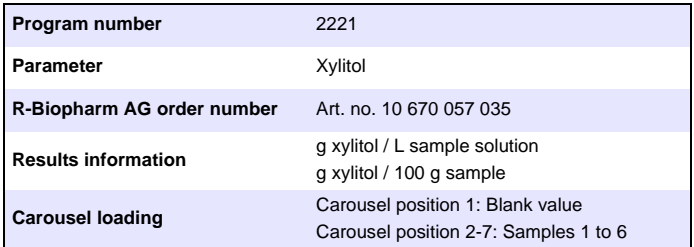

#### **Procedure for xylitol**

- **1.** Prepare the test according to the process specification.
- **2.** Select **STORED PROGRAMS > SELECT BY NUMBER.**
- **3.** Enter the number **2221** for the program "Xylitol". Confirm with **OK**.
- **4.** Press **START** to start the program.
- **5.** Set the blank value cuvette to carousel position 1.
- **6.** Set the sample cuvettes to carousel positions 2-7.
- **7.** Press **READ CAROUSEL**.

The **2:00** timer starts. When the time elapses, two short acoustic signals are sounded.

Extinction 1 is measured in all cuvettes. **R1** is shown on the display.

- **8.** Pipette the reagent into the blank value and sample cuvettes according to the process specification.
- **9.** Press **READ CAROUSEL**.

The **2:00** timer starts. When the time elapses, two short acoustic signals are sounded.

Extinction 2 is measured in all cuvettes. **R2** is shown on the display.

- **10.** Pipette the reagent into the blank value and sample cuvettes according to the process specification.
- **11.** Press **READ CAROUSEL**.

The **30:00** timer starts. When the time elapses, two short acoustic signals are sounded.

Extinction 3 is measured in all cuvettes.

The result is indicated in g/L xylitol and g/100 g xylitol on the display.

## **Starch and starch (S)**

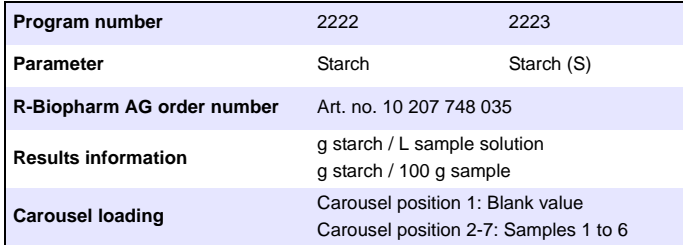

#### **Procedure for starch**

- **1.** Prepare the test according to the process specification.
- **2.** Select **STORED PROGRAMS > SELECT BY NUMBER.**
- **3.** Enter the number **2222** for the program "Starch". Confirm with **OK**. Enter the number **2223** for the program "Starch (S)" with creep monitoring. Confirm with **OK**.
- **4.** Press **START** to start the program.
- **5.** Set the blank value cuvette to carousel position 1.
- **6.** Set the sample cuvettes to carousel positions 2-7.
- **7.** Press **READ CAROUSEL**.

The **3:00** timer starts. When the time elapses, two short acoustic signals are sounded.

Extinction 1 is measured in all cuvettes. **R1** is shown on the display.

- **8.** Pipette the reagent into the blank value and sample cuvettes according to the process specification.
- **9.** Press **READ CAROUSEL**.

The **15:00** timer starts. When the time elapses, two short acoustic signals are sounded.

Extinction 2 is measured in all cuvettes.

*Note: For program 2223 starch (S) with creep monitoring, extinction 2 is measured six times in order to verify the stability of the value and to preclude a subsequent creep reaction.* 

The result is indicated in g/L starch and g/100 g starch on the display.

## **Starch (SBV) and starch (SBV / S)**

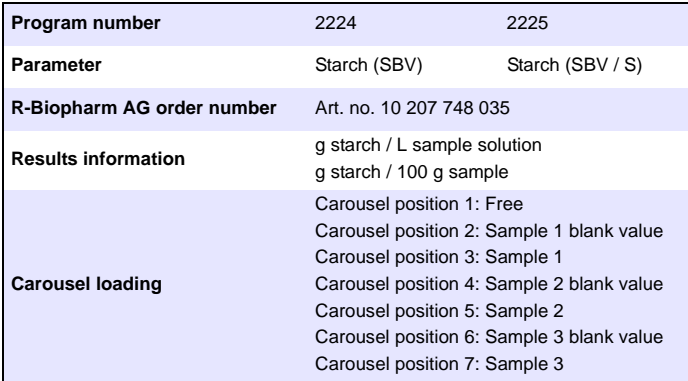

#### **Procedure for starch with sample blank value (SBV)**

- **1.** Prepare the test according to the process specification.
- **2.** Select **STORED PROGRAMS > SELECT BY NUMBER.**
- **3.** Enter the number **2224** for the program "Starch (SBV)". Confirm with **OK**.

Enter the number **2225** for the program "Starch (SBV / S)" with creep monitoring. Confirm with **OK**.

- **4.** Press **START** to start the program.
- **5.** Set sample blank value 1 to carousel position 2, carousel position 1 remains free.
- **6.** Set sample 1 to carousel position 3.
- **7.** Set sample blank value 2 to carousel position 4.
- **8.** Set sample 2 to carousel position 5 and so forth.
- **9.** Press **READ CAROUSEL**.

The **3:00** timer starts. When the time elapses, two short acoustic signals are sounded.

Extinction 1 is measured in all cuvettes. **R1** is shown on the display.

**10.** Pipette the reagent into the blank value and sample cuvettes according to the process specification.

#### **11.** Press **READ CAROUSEL**.

The **15:00** timer starts. When the time elapses, two short acoustic signals are sounded.

Extinction 2 is measured in all cuvettes.

*Note: For program 2225 Starch (SBV / S) with creep monitoring, extinction 2 is measured six times in order to verify the stability of the value and to preclude a subsequent creep reaction.* 

The result is indicated in g/L starch and g/100 g starch on the display.

## **Sulphite and sulphite (S)**

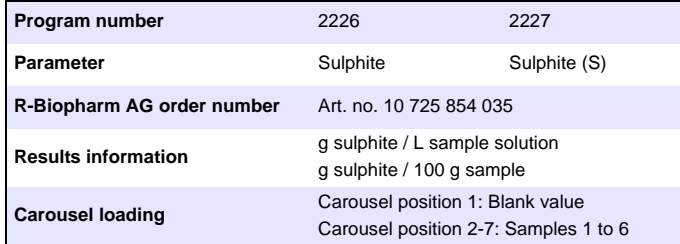

#### **Procedure for sulphite**

- **1.** Prepare the test according to the process specification.
- **2.** Select **STORED PROGRAMS > SELECT BY NUMBER.**
- **3.** Enter the number **2226** for the program "Sulphite". Confirm with **OK**.

Enter the number **2227** for the program "Sulphite (S)" with creep monitoring. Confirm with **OK**.

- **4.** Press **START** to start the program.
- **5.** Set the blank value cuvette to carousel position 1.
- **6.** Set the sample cuvettes to carousel positions 2-7.
- **7.** Press **READ CAROUSEL**.

The **5:00** timer starts. When the time elapses, two short acoustic signals are sounded.

Extinction 1 is measured in all cuvettes. **R1** is shown on the display.

**8.** Pipette the reagent into the blank value and sample cuvettes according to the process specification.

#### **9.** Press **READ CAROUSEL**.

The **30:00** timer starts. When the time elapses, two short acoustic signals are sounded.

Extinction 2 is measured in all cuvettes.

*Note: For program 2227 sulphite (S) with creep monitoring, extinction 2 is measured six times in order to verify the stability of the value and to preclude a subsequent creep reaction.* 

The result is indicated in g/L sulphite and g/100 g sulphite on the display.

## **Accessories**

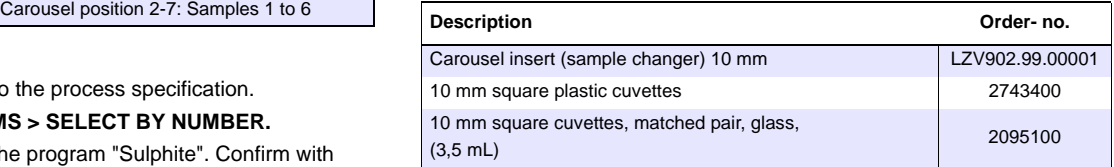

## **HACH Company World Headquarters**

P.O. Box 389 Loveland, Colorado 80539-0389 U.S.A. Tel (800) 227-HACH (800) -227-4224 (U.S.A. only) Fax (970) 669-2932 orders@hach.com www.hach.com

## **HACH LANGE GMBH**

Willstätterstraße 11 D-40549 Düsseldorf Tel. +49 (0)2 11 52 88-320 Fax +49 (0)2 11 52 88-210 info@hach-lange.de www.hach-lange.de

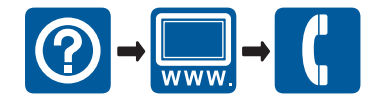

© HACH-LANGE GmbH, 2012. All rights reserved. Printed in Germany